Департамент Смоленской области по образованию и науке Смоленское областное государственное бюджетное профессиональное образовательное учреждение **«Гагаринский многопрофильный колледж»**

# **КОНТРОЛЬНО-ОЦЕНОЧНЫЕ СРЕДСТВА**

по учебной дисциплине ОП.06 Информационные технологии в профессиональной деятельности

Специальность/профессия 36.02.01 Ветеринария

г. Гагарин 2021 г.

Комплект КОС разработан на основе Федерального государственного образовательного стандарта комплект кос разработал на основе чедерального государственного образования, утвержденного<br>по специальности 36.02.01 Ветеринария среднего профессионального образования, утвержденного<br>приказом Минобрнауки от 12.05.2014 № 5 Информационные технологии в профессиональной деятельности, утвержденной в 2020 году

Составитель: Шарова Т.Р. преподаватель СОГБПОУ «Гагаринский многопрофильный колледж»

Рассмотрены и одобрены предметно-цикловой комиссией преподавателей и мастеров технических специальностей и профессий  $\alpha$ 

Протокол №  $20 - 1$  r.  $\overline{\text{or}} \ll \overline{Q}$ / » Предестатель предметно-цикловой комиссии **Т.А.Смирнова** 

# **СОДЕРЖАНИЕ**

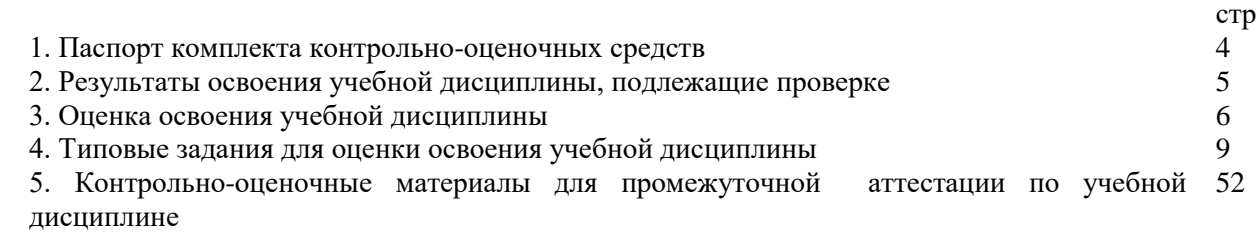

#### 1. Паспорт комплекта контрольно-оценочных средств

В результате освоения учебной дисциплины ОП.06 Информационные технологии в профессиональной деятельности обучающийся должен:

#### уметь:

У/1.использоватьтехнологиисбора, размещения, хранения, накопления, преобразованияип ередачиданныхвпрофессионально-ориентированныхинформационных системах;

У/2.использованиевпрофессиональнойлеятельностиразличных виловпрограммногообес печения, вт.ч.специального;

У/3. применять компьютерные ителекоммуникационные средства впрофессиональной деят ельности.

#### знать:

3/1. Основные понятия автоматизированной обработки информации;

3/2.общийсоставиструктуруперсональных компьютеровивычислительных систем, авто матизированныхрабочихмест(АРМ);

3/3. состав, функции  $\mathbf{H}$ возможности использования информационных ителекоммуникационных

технологийвпрофессиональнойдеятельности:

3/4. метольи средствае бора, обработки, хранения, передачи и накопления и нформации; 3/5. базовыесистемныепрограммныепродуктыипакетыприкладныхпрограммвобласти профессиональной деятельности;

3/6. Основныеметодыиприемыобеспеченияинформационнойбезопасности.

- OK<sub>1</sub>. Понимать сущность и социальную значимость своей будущейпрофессии, проявлять к ней устойчивый интерес.
- OK<sub>2</sub>. Организовывать собственную деятельность, выбирать типовые методы и способы выполнения профессиональных задач, оценивать их эффективность и качество.
- OK3. Принимать решения в стандартных и нестандартных ситуациях инести за них ответственность.
- OK4. Осуществлять поиск и использование информации, необходимой для эффективного выполнения профессиональных задач, профессионального и личностного развития.
- OK5. Использовать информационно-коммуникационные технологии в профессиональной деятельности.
- OK6. Работать в коллективе и в команде, эффективно общаться сколлегами, руководителем, потребителями.
- $OK7$ Брать на себя ответственность за работу членов команды(подчиненных), за результат выполнения заланий.
- **OK8.** Самостоятельно определять задачи профессионального и личностного развития, заниматься самообразованием, осознанно планировать повышение квалификации.

OK9. Ориентироваться в условиях частой смены технологий в профессиональной деятельности.

Формой промежуточной аттестации по дисциплине является дифференцированный зачет.

## 2. Результаты освоения учебной дисциплины, подлежащие проверке

2.1. В результате аттестации по учебной дисциплине осуществляется комплексная проверка следующих умений и знаний, а также динамика формирования общих компетенций:

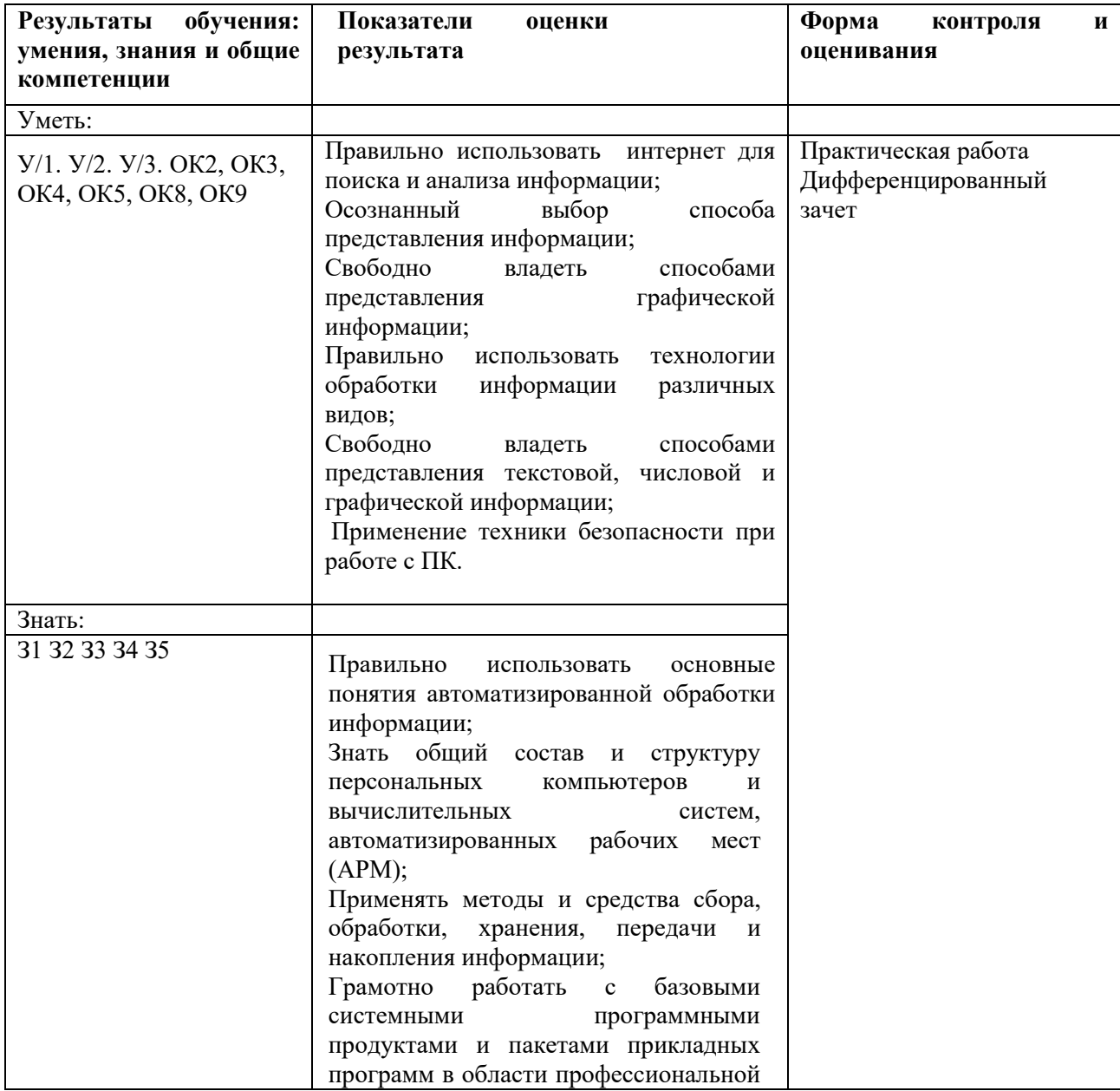

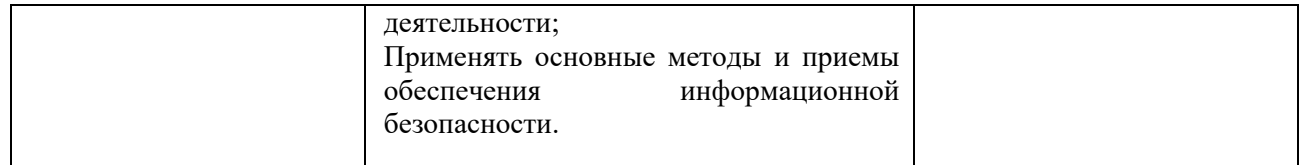

#### **3. Оценка освоения учебной дисциплины**

#### **3.1. Формы и методы оценивания**

Предметом оценки служат умения и знания, предусмотренные ФГОС по дисциплине *Информационные технологии в профессиональной деятельности*, направленные на формирование общих и профессиональных компетенций.

#### **Критерии оценивания практической работы:**

**«отлично»(«5»)** - работа выполнена в полном объеме, использованы все знания и умения по полученному материалу, отсутствую ошибки.

**«хорошо» («4»)** - работа выполнена в полном или почти полном объеме, использованы не все знания и умения по полученному материалу, присутствуют незначительные ошибки и недоработки.

**«удовлетворительно» («3»)** – работа выполнена не в полном объеме, использованы не все знания и умения по полученному материалу, присутствуют значительные ошибки и недоработки.

**«неудовлетворительно» («2»)** -. Работа почти не выполнена, не использованы знания и у мения по пройденному материалу.

**«очень плохо» («1»)** – работа отсутствует.

**Критерии оценивания тестов:**

**«2» - до 61% «3» - 62% - 82% «4» - 83% - 97% «5» - 98% - 100%**

## Таблица1

## **3.2. Контроль и оценка освоения учебной дисциплины по темам (разделам)**

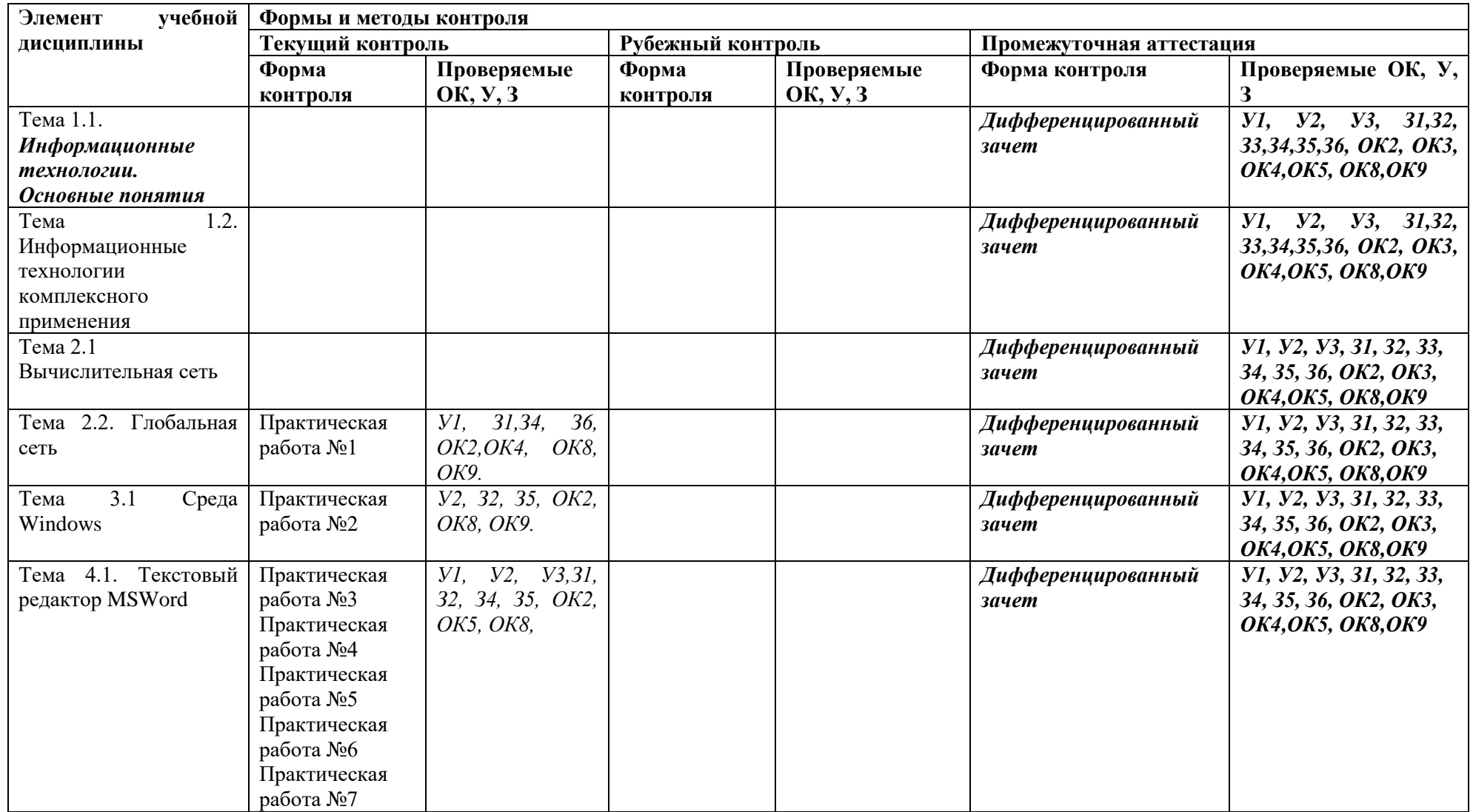

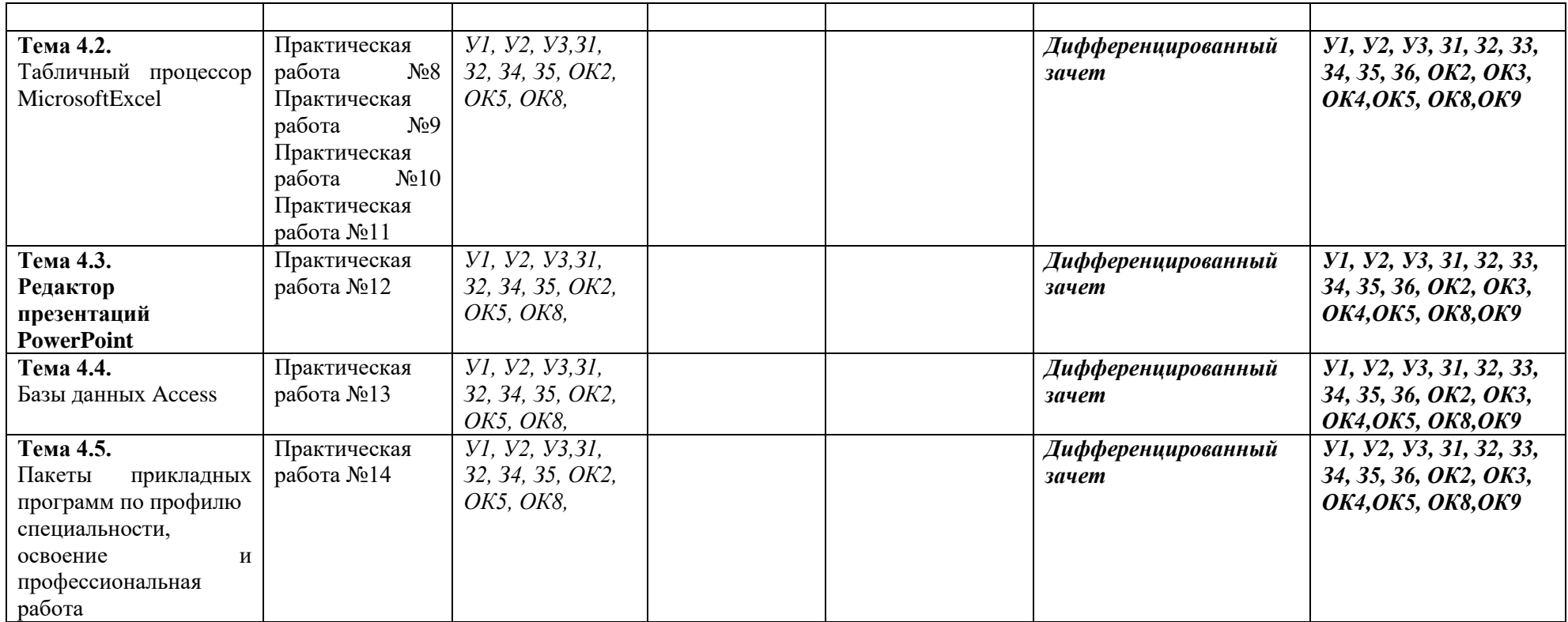

#### **4. Типовые задания для оценки освоения учебной дисциплины**

**4.1. Типовые задания для оценки знаний** *З1, З2, З3, З4, З5, З6, умений У1, У2, У3.*

## **Практическая работа №1.**

## **ТЕМА: Поиск информации в Интернет. Отправка и прием сообщений с помощью почтовой службы Internet**

#### **Задание 1**.

- 1. Загрузите Интернет.
- 2. В строке поиска введите фразу «каталог образовательных ресурсов».
- 3. Перечислите, какие разделы включают в себя образовательные ресурсы сети Интернет.
- 4. Охарактеризуйте любые три.

**Задание 2.** С помощью Универсального справочника-энциклопедии найдите ответы на следующие вопросы:

- 1. Укажите время утверждения григорианского календаря.
- 2. Каков диаметр атома?
- 3. Укажите смертельный уровень звука.
- 4. Какова температура кипения железа?
- 5. Какова температура плавления ртути?
- 6. Укажите скорость обращения Луны вокруг Земли?
- 7. Какова масса Земли?
- 8. Какая гора в России является самой высокой?
- 9. Дайте характеристику народа кампа.
- 10. Укажите годы правления Ивана I.
- 11. Укажите годы правления Екатерины I.
- 12. Укажите годы правления Ивана IV.
- 13. Укажите годы правления Хрущева Н.С.
- 14. В каком году был изобретен первый деревянный велосипед?

### **Контрольные вопросы**

- 1. Что такое информационное общество?
- 2. Что такое информационные ресурсы?
- 3. Чем характеризуются национальные ресурсы общества?
- 4. Что такое инсталляция (деинсталляция) программного обеспечения?
- 5. Порядок инсталляция (деинсталляция) программного обеспечения?

## **Практическая работа №2**

### **Тема: Работа с файловой системой, программа проводник**

### **Теоретические основы работы:**

### *Операции с папками:*

Большинство задач Windows включают в себя работу с файлами и папками. Папки используются Windows для создания системы хранения файлов на компьютере аналогично тому, как картонные папки используются для систематизации данных в картотеке. Папки могут содержать файлы различных типов — документы, музыкальные клипы, изображения, видео, программы и др. Можно создавать новые папки, копировать или перемещать в них файлы из других мест — из других папок, с других компьютеров или из Интернета. В папках можно создавать подпапки.

1. Создание папок: команда *Создать папку* в контекстном меню или в верхнем меню *Файл/Создать папку* (или по-другому). Появится папка с именем *Новая папка*, написать новое название и нажать Enter для подтверждения. Можно переименовать папку, щёлкну на ней правой кнопкой мыши и выбрав в Контекстном меню команду *Переименовать*.

2. Копирование папок: выделить одну или несколько папок, которые нужно скопировать, выбрать команду *Копировать* в контекстном меню, в слове *Правка* верхнего меню или на панели инструментов, открыть папку, в которую нужно вставить копии и выбрать команду *Вставить* любым вышеуказанным способом.

3. Перемещение папок: выполняется аналогично копированию, но вместо команды *Копировать* выбирается команда *Вырезать*. Операция перемещения отличается от операции копирования тем, что в результате копирования создаются копии папок, а исходные папки остаются на месте, в результате перемещения исходные папки перемещаются в другое место (там, где они были, их нет).

4. Выделение папок: чтобы выделить несколько подряд идущих файлов или папок, выберите первый объект и, удерживая нажатой клавишу SHIFT, выберите последний объект. Для выбора разрозненных файлов или папок щелкните поочередно каждый объект, удерживая нажатой клавишу CTRL.

5. Удаление папок: выделить одну или несколько папок, которые нужно удалить, выбрать команду *Удалить* в контекстном меню, в слове *Файл* верхнего меню или на панели инструментов, или перетащить выделенные папки на значок *Корзины* при нажатой левой кнопке мыши.

6. Скрытие папки: щелкните на значке папки правой кнопкой мыши и выберите команду *Свойства*. На вкладке *Общие* установите флажок *Скрытый*. Для просмотра скрытых папок нужно выбрать команду *Свойства папки* в меню *Сервис*. На вкладке *Вид* в группе *Дополнительные параметры* выбрать вариант *Показывать скрытые файлы и папки.*

7. Изменение свойств папки: команда *Свойства папки* меню *Сервис*. Можно изменить параметры щелчка мыши для выделения и открытия папки, установить дополнительные параметры для папок и т.д.

#### *Сервисные возможности программы Проводник.*

Все папки и файлы образуют на дисках *иерархическую файловую структуру.* Все файлы находятся в папках, которые вложены в другие папки, более высокого уровня. Папка самого высокого уровня называется *корневой*. Назначение файловой структуры – обеспечить однозначное отыскание файла, если известно его имя и путь поиска. Создание и обслуживание файловой структуры – одна из основных функций операционной системы.

Для розыска файлов нужны специальные *навигационные средства.* Они позволяют просмотреть файловую структуру, найти нужную папку или файл и выполнить с ними необходимые действия. *Проводник* – это служебная программа, специально предназначенная для просмотра файловой структуры и её обслуживания. Окно этой программы состоит из двух панелей. на левой в виде дерева представлена вся файловая структура компьютера. Плюс рядом с папкой означает, что в ней есть вложенные папки. С помощью левой панели очень удобно просматривать содержимое всех вложенных папок. На правой панели отображается содержимое папки, открытой в данный момент на левой панели. Между панелями очень легко взаимодействовать: копировать папки, перемещать их, удалять в корзину.

#### *Методы запуска программы Проводник.*

Изучить САМОСТОЯТЕЛЬНО во время выполнения практической работы и записать в отчёте!

#### *ПОРЯДОК ВЫПОЛНЕНИЯ РАБОТЫ*

1. Откройте окно *Мой компьютер*/диск (D,С) Создайте папку своей группы с вашей фамилией*.*

2. Создайте в своей папке следующую структуру папок: три папки *Кино*, *Музыка*, *Литература*; в каждой из них ещё по три папки (назовите их по-своему: фамилии актёров, фильмы, музыкальные группы, книги, авторы и т.д.).

3. Скопируйте папку *Кино* со всем её содержимым в папку Литература.

4. Попробуйте выделить несколько папок, стоящих рядом, затем несколько папок, стоящих не рядом.

5. Папку Литература переименуйте и назовите *Книги*.

6. Переместите содержимое папки *Музыка* в папку *Книги*.

7. Запустите программу *Проводник* с помощью *Главного меню* (Пуск/Программы/Стандартные/Проводник). Обратите внимание на то, какая папка открыта на левой панели Проводника в момент запуска. Это должна быть папка Мои документы.

8. Разыщите на левой панели папку своей группы и откройте ее одним щелчком на значке папки. Её содержимое должно появиться на правой панели Проводника.

9. На правой панели раскройте в своей папке все плюсы, чтобы раскрылось созданное

Вами «дерево». Оно должно выглядеть следующим образом:<br>
⊟ В кино

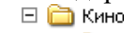

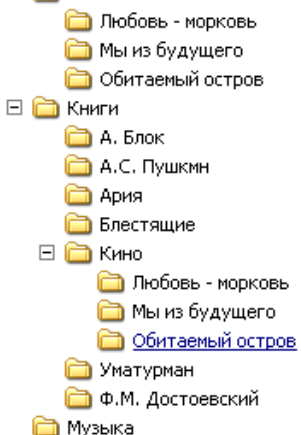

Рис. 5

10. Раскройте папку Музыка на правой панели и создайте в ней какую-нибудь папку.

11. Убедитесь, что на левой панели рядом с папкой Музыка появится плюс.

12. На левой панели перенесите только что созданную папку на значок Корзины.

13. Откройте Корзину и убедитесь, что эта папка там присутствует.

14. Остальные папки удалите разными способами ВО ВРЕМЯ ОТВЕТА ПРЕПОДАВАТЕЛЮ!

15. Выполните исследовательскую работу, результаты которой запишите в отчёт.

## **Исследовательская работа.**

# **Исследование методов запуска программы Проводник.**

В ОС Windows большинство операций можно выполнить многими способами. На примере программы Проводник исследуем различные приемы запуска программ.

1. Щелкните правой кнопкой мыши на кнопке Пуск и в открывшемся контекстном меню используйте пункт Проводник. Обратите внимание на то, какая папка открыта на левой панели в момент запуска.

2. Щелкните правой кнопкой мыши на значке Мой Компьютер и в открывшемся контекстном меню используйте пункт Проводник. Обратите внимание, какая папка открыта на левой панели в момент запуска.

3. Проверьте контекстные меню всех значков, открытых на Рабочем столе. Установите, для каких объектов контекстное меню имеет средства запуска Проводника, и выясните, какая папка открывается на левой панели в момент запуска.

4. Выполните запуск Проводника через пункт Программы Главного меню.

5. Выполните запуск Проводника через пункт Выполнить Главного меню. (нужно ввести explorer)

6. Выполните запуск Проводника с Рабочего стола (предварительно на рабочем столе следует создать ярлык Проводника).

7. Выполните запуск Проводника с Панели быстрого запуска (предварительно на этой панели следует создать ярлык Проводника).

## *Требования к отчёту:*

- 1. Опишите назначение и возможности программы Проводник.
- 2. Запишите определение файловой структуры.
- 3. Как можно выполнить навигацию по файловой структуре?
- 4. Перечислите, какие операции можно выполнять с папками.
- 5. Запишите, какие папки, на Ваш взгляд, нужно скрывать?
- 6. Запишите способы перемещения папки в другую папку.
- 7. Как быстро удалить сразу несколько папок?

## *Контрольные вопросы.*

- 1. Какие операции можно делать с папками*?*
- 2. Как создать папку и переименовать её?
- 3. Как скопировать папку?
- 4. Как переместить папку?
- 5. Чем отличаются операции копирования и перемещения папок?
- 6. Как удалить папку?
- 7. Как скрыть папку?
- 8. Как изменить свойства папки?
- 9. Как запустить программу Проводник?

10. Как Вы думаете, почему программа Проводник входит в состав операционной системы?

## **Практическая работа №3**

#### **Тема: Создание документов с помощью мастера шаблонов. Работа со структурой документа.**

## **ЗАДАНИЯ**

# **Задание 1. Создать календарь на текущий месяц с использованием шаблона.**

*Порядок работы.*

1. Откройте текстовый редактор Microsoft Word.

2. Создайте календарь на текущий месяц с использованием шаблона. Для этого задайте команду *Файл/ Создать* и в области задач выберите *Шаблоны/ на моем компьютере.* Откроется окно *Шаблоны*. На вкладке *Другие документы* окна *Шаблоны* выберите *Мастер календарей* (рис. 1)

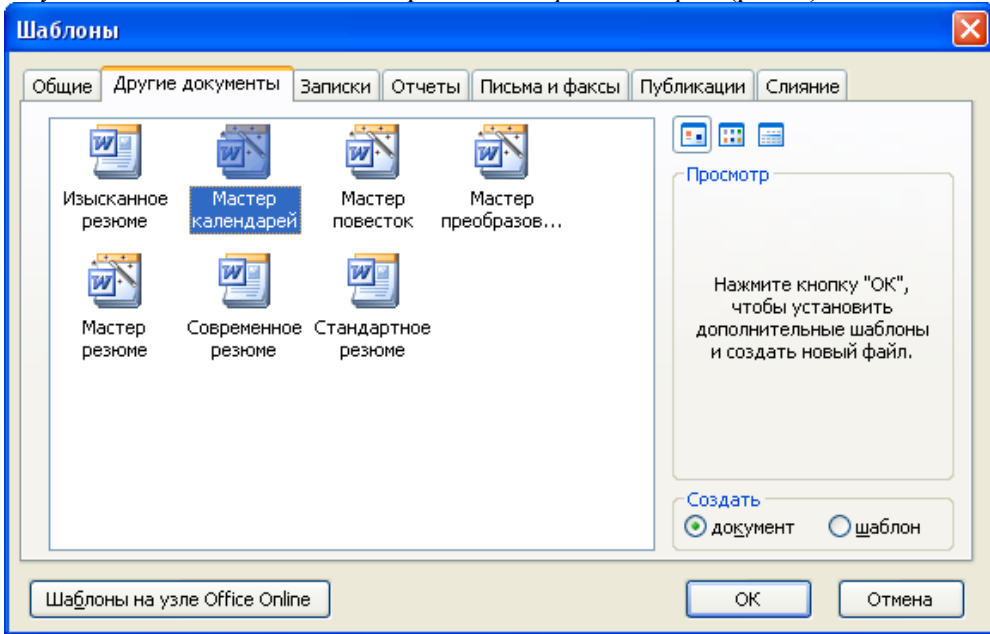

Рис. 1. Выбор Мастера создания календарей

Последовательно выбирая стиль, ориентацию календаря и месяц/год создайте календарь на текущий месяц.

3. Сохраните документ в вашей папке.

## **Задание 2. Создать докладную записку на основе шаблона.**

1. Создайте на основе шаблона Стандартная записка докладную записку (*Файл/ Создать*/ в области задач выберите *Шаблоны/ на моем компьютере/ вкладка Записки/ Стандартная записка*).

Содержание докладной записки приведено в Задании 2 практической работы 1.

Краткая справка. Для использования шаблона служебной записки выделите текст, который

следует заменить, и введите текст своей записки. Чтобы сохранить созданный документ как шаблон, выберите команду *Файл/ Сохранить как*. В списке *Тип файла* выберите *Шаблон документа.* Чтобы использовать сохраненный шаблон, выберите команду *Файл/ Создать*, а затем дважды щелкните по нужному шаблону.

2. Сохраните созданный документ в вашей папке.

## **Задание 3. Создать шаблон-форму «Календарь дел рабочей недели».**

Краткая справка. Форма – это документ, который содержит следующие элементы:

- текст и графические элементы, которые не могут быть изменены:
- незаполненные области, в которые вводится информация.
- 1. Создайте документ «Календарь дел рабочей недели» как на рис.2.

|                    | Календарь рабочей недели¶ |                                             | Формы                                       |                         |                                                               |    |
|--------------------|---------------------------|---------------------------------------------|---------------------------------------------|-------------------------|---------------------------------------------------------------|----|
| На•°°°°°…месяц¶    |                           |                                             |                                             | ab Ø E   @   E   :- 里 @ | $\frac{1}{2}$                                                 |    |
|                    |                           |                                             |                                             |                         |                                                               |    |
| Насы¤              | Понедельник¤ Вторник¤     |                                             | Среда¤                                      | Четверг¤                | Пятница¤                                                      | Iх |
| $9.00 - 10.30$     | ०००००                     | $\overline{\circ}$ 0000                     | $\circ \circ \circ \circ \circ$             | ०००००                   | ०००००                                                         | ю  |
| $10.30 - 12.00$ ¤l | $00000_{\odot}$           | ०००००                                       | ०००००                                       | ०००००                   | ०००००                                                         | ю  |
| $12.00 - 14.00$ ¤  | $00000_{\text{CS}}$       | $\overline{\circ}$ 0000                     | $00000_{\odot}$                             | $00000_{\odot}$         | ०००००                                                         | ю  |
| $14.00 - 16.00$ ¤  | $00000_{\odot}$           | $00000_{\odot}$                             | $\overline{\circ} \circ \circ \circ \circ$  | ०००००                   | ०००००                                                         | l¤ |
| $16.00 - 18.00$ ¤  | $00000_{\odot}$           | ०००००                                       | ०००००                                       | ०००००                   | $\overline{\circ}$ $\circ$ $\circ$ $\circ$ $\overline{\circ}$ | l¤ |
| $18.00 - 20.00$ ¤  | 00000 <sub>cs</sub>       | $\circ \circ \circ \circ \circ_{\text{rs}}$ | $\circ \circ \circ \circ \circ_{\text{rs}}$ | $00000_{23}$            | ०००००                                                         | ю  |
| $20.00 - 22.00$ ¤  | 000000                    | ೲೲೲೲ                                        | ०००००                                       | ०००००                   | 0.00000 <sub>23</sub>                                         | I¤ |

Рис.2. Образец документа «Календарь дел рабочей недели»

2. Ведите поля в место ввода месяца и в ячейки таблицы. Для этого откройте панель инструментов Формы (*Вид/ Панели инструментов/ Формы*), установите курсор в то место документа, где задается поле формы для ввода, и нажмите кнопку *Затенение полей формы* (а) и *Текстовое поле* (аб│) панели Формы. В документе появится затененное поле для ввода текста в форму.

3. Установите защиту формы (Сервис/Установить защиту) Установите переключатель Запретить любые изменения, кроме в положение Ввода данных в поля форм или .нажатием кнопки Защита формы (замочек).

4. Сохраните форму как шаблон. Для этого при сохранении задайте тип файла – *Шаблон документа*, при этом файл получит расширение .dot. Закройте форму-шаблон.

5. Откройте вновь созданную форму-шаблон и заполните поля формы (рис.3). Сохраните созданный документ в вашей папке.

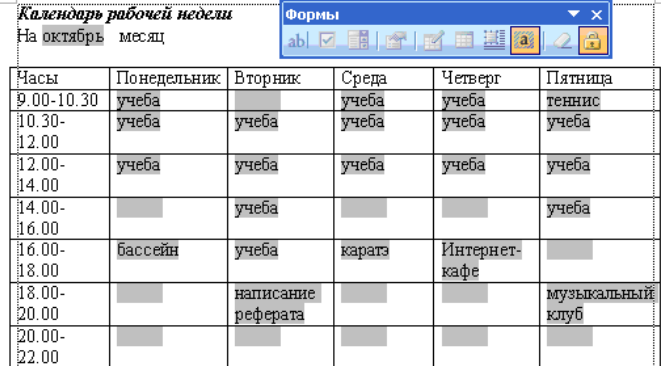

Рис.3. Заполненная форма-шаблон «Календарь дел рабочей недели»

### **Дополнительные задания:**

#### **Задание 4. Создать резюме на основе шаблона.**

Краткая справка. Для создания резюме используйте шаблон

(*Файл/ Создать/ области задач выберите Шаблоны/ на моем компьютере/ вкладка Другие документы/ Современное резюме*).

### **Практическая работа №4**

#### **Тема: Создание деловых документов в MSWORD**

#### **СОЗДАНИЕ ДЕЛОВЫХ ДОКУМЕНТОВ**

*Цель работы*: *изучение информационной технологии создания, сохранения и подготовки к печати документов.*

### *Порядок выполнения работы:*

#### **Оформление шапки заявления**

Ниже подробно описан процесс оформления шапки заявления. Аналогичные операции вам потребуется применить для оформления оставшейся части документа.

1. Установите в пустом документе поля размером по **2 см** с каждой стороны (команда *ФайлПараметры страницы*). Установите шрифт **Times New Roman**, размер **13 пт**.

2. Наберите первую строку документа:

### В **В** районный (городской)

Шапка заявления состоит из 8 однострочных абзацев (если отдельными строками считать пустые поля с подчеркиванием и пояснения под ними). Все строки выровнены по левому краю и у всех одинаковый отступ – примерно 8,5 см от левого поля листа. Отступ абзаца можно точно задать командой *ФорматАбзац*, но так неудобно делать, если значение отступа требуется подобрать в некотором диапазоне.<br> $\boxed{L}$   $\boxed{3}$   $\boxed{13}$   $\boxed{2}$   $\boxed{3}$   $\boxed{4}$   $\boxed{4}$ 

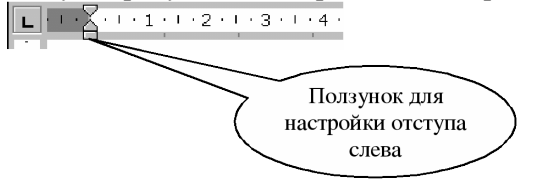

Для настройки отступа абзаца удобно пользоваться **Линейкой**. Если в окне **Word** линейки нет, то включите ее командой *ВидЛинейка*. Найдите на линейке движок для регулировки левого отступа (подержите на движке курсор мыши, через 1-2 сек

появится подсказка):

Для первого абзаца установите **Отступ слева** равным **8,5 см**. Если абзац разрывается на две строки, то сделайте отступ меньше, если же, наоборот, до правого поля осталось слишком много места – сделайте отступ больше.

3. В конце первого абзаца нажмите **[Enter]**. Так вы сделаете новый абзац, параметры которого, в том числе и отступ, будут скопированы из текущего абзаца. Наберите оставшиеся 7 строк шапки заявления.

Чтобы подобрать нужную длину подчеркивания, добавляйте символы подчеркивания по одному, пока **Word** не начнет переносить абзац на следующую строку. Как только произойдет перенос, удалите один или два последних подчеркивания клавишей **[Backspace]**. Таким образом, вы сможете подобрать нужную длину подчеркивания. Набранная вами шапка заявления должна выглядеть так (слева в квадратных скобках приведены номера строк, чтобы на них можно было ссылаться в данном описании):

В **В** районный (городской) народный суд \_\_\_\_\_\_\_\_\_\_\_\_\_\_\_ области (края, республики)  $or$ (ф.и.о. заявителя, адрес) ЗАИНТЕРЕСОВАННЫЕ ЛИЦА: \_\_\_\_\_\_\_\_\_\_\_\_\_\_\_\_\_\_\_\_\_\_\_\_\_\_\_\_\_\_\_\_\_\_\_

 $\overline{4}$ . Строки [1,2,3,4] и [6] выделите наклонным шрифтом (курсивом).

5. Строки [5] и [8] с помощью команды Формат⇒Шрифт оформите верхним индексом. Символы с таким свойством поднимаются над базовой линией и выглядят "прижатыми" к предыдущей строке.

Вылелите все 8 строк и команлой Формат = Абзаи установите междустрочный 6. интервал Полуторный. Вы увидите, что строки с верхним индексом отделены от предыдущих строк большими промежутками. Поэтому для строки [4] и строки [7] установите междустрочный интервал Одинарный.

Строки [5] и [8] выровняйте по центру. Обратите внимание, что Word выполняет 7. выравнивание не по центру листа, а в пределах области, ограниченной отступами абзаца.

Сохраните документ в папке своего факультета в файле с именем:

### Бланк заявления <ФАМИЛИЯ>

(конечно, вместо угловых скобок напишите свою фамилию). Сохраняйте документ каждые 10-15 минут.

## Оформление оставшейся части локумента

После оформленной шапки добавьте 3 пустых абзаца. У них задайте отступ слева равным 0 см (это значение по умолчанию).

Наберите и отформатируйте оставшуюся часть документа. При оформлении пояснений к полям и подборе длины подчеркивания применяйте те же способы, что и при оформлении шапки заявления.

Обратите внимание на следующие особенности документа:

 $1$ Название заявления оформлено полужирным шрифтом и отцентрировано.

До части "Приложение:" все абзацы – однострочные, а в приложении отдельными  $2.$ абзацами являются пронумерованные пункты.

Во всем документе интервал полуторный, а в строках, оформленных верхним  $3.$ индексом, интервал одинарный.

В случае, когда пояснения полей не надо центрировать, а нужно только отодвинуть,  $\overline{4}$ пользуйтесь линейкой для настройки абзацного отступа.

### После оформления документа сравните его с образцом в режиме предварительного просмотра. Найденные различия устраните. Сохраните документ.

Самостоятельно оформите документы (рекламное письмо, докладная записка, акт) см. приложение. Результаты работы покажите преподавателю.

## ОБРАЗЕЦ — ЗАЯВЛЕНИЯ

В \_\_\_\_\_\_\_\_\_\_\_\_\_\_\_\_ районный (городской) народный суд области

 $\omega$ 

—<br>(ф.и.о. заявителя, адрес)

ЗАИНТЕРЕСОВАННЫЕ ЛИЦА:

(наименование, адрес)

## **ЗАЯВЛЕНИЕ**

об установлении факта родственных отношений

Я

 $\overline{M}$ ЯВ

ляемся родственниками  $(b, n, o)$ 

(указать степень родства)

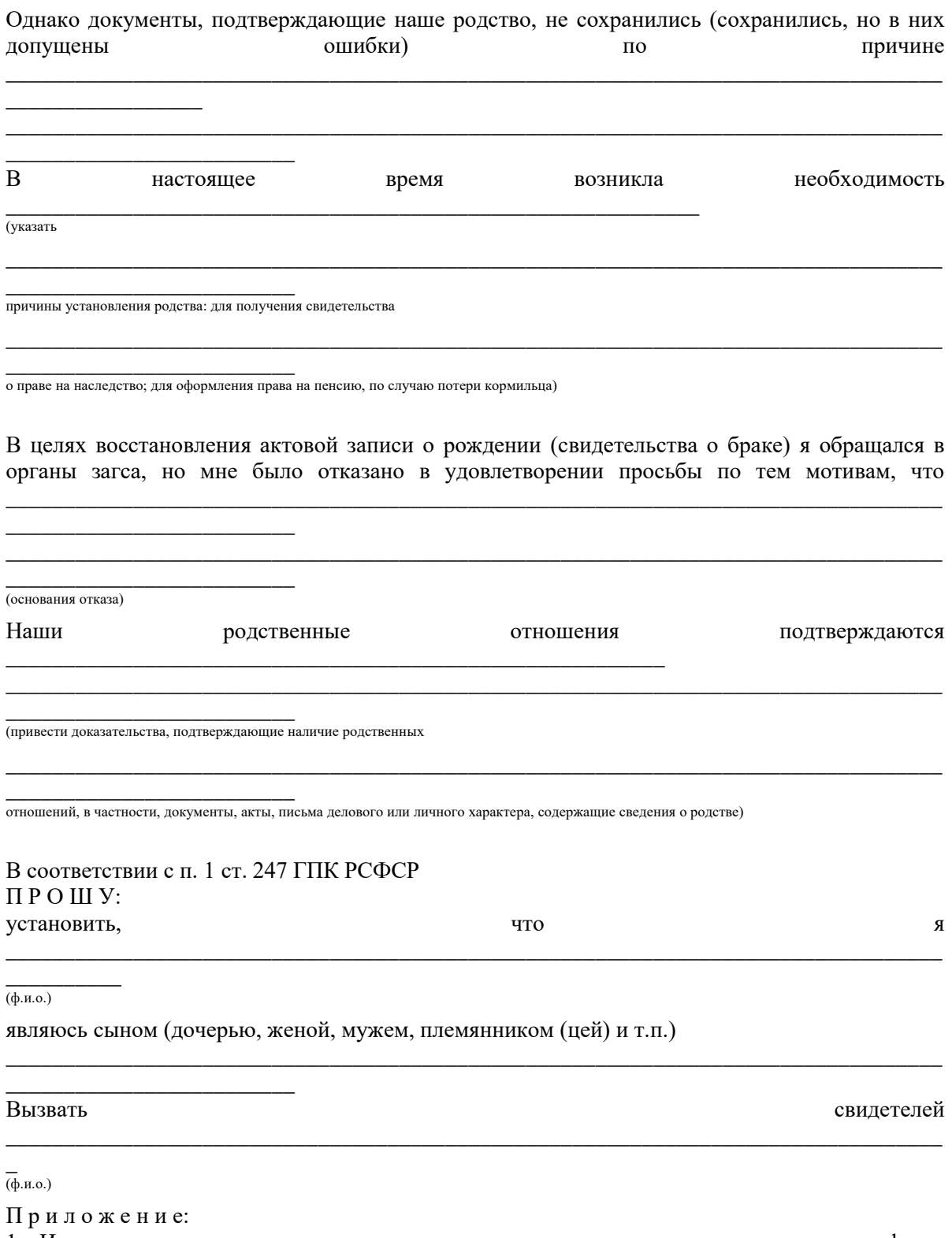

1. Имеющиеся доказательства, подтверждающие наличие данного юридического факта (документы, акты, письма делового или личного характера, содержащие сведения о родственных отношениях).

2. Справка органов загса о невозможности восстановления свидетельства о рождении или о браке заявителя или лиц, относительно которых подано заявление.

Подпись\_\_\_\_\_\_\_\_\_\_\_\_\_/(ФИО) Дата

*ОБРАЗЕЦ — РЕКЛАМНОЕ ПИСЬМО*

## МЕЖДУНАРОДНЫЙ ИНСТИТУТ «РАБОТА И УПРАВЛЕНИЕ»

INTERNATIONAL INSTITUTE «WORK & MANAGEMENT» Россия, 145674, Екатеринбург, Кировский район, 123, офис 35 Тел./факс(343)762-22-23 Russia, 145674, Yekaterinburg, Кировский район, 123, office 35 Тel./fax(343)762-22-23

## РУКОВОДИТЕЛЯМ

фирм, предприятий, банков и страховых компаний

Международный институт «РАБОТА И УПРАВЛЕНИЕ» предлагает вашему вниманию и вниманию ваших сотрудников программу «Имидж фирмы и управляющий персонал».

Цель программы: формирование положительного имиджа фирмы, приобретение сотрудниками фирмы коммуникативных и этикетных навыков.

Продолжительность курса — 20ч.

Предлагаемая тематика:

- 1. Психология делового общения.
- 2. Деловой этикет.
- 3. Культура внешнего вида персонала фирмы.

В реализации проекта участвуют опытные психологи, культурологи, медики, визажисты, модельеры.

По окончании обучения слушателем выдается удостоверение Международного института «РАБОТА И УПРАВЛЕНИЕ» по программе повышения квалификации.

Надеемся на плодотворное сотрудничество, понимая исключительную важность и актуальность предлагаемой тематики.

Ректор (*подпись*)

А.Е.Нефедов

## *ОБРАЗЕЦ — ДОКЛАДНАЯ ЗАПИСКА*

Отдел сбыта

Директору ООО «Урал» И.К. Сидорову ДОКЛАДНАЯ ЗАПИСКА 02.09.2017 г. Отдел быта в установленные строки не может завершить поставку необходимых материалов в связи с отсутствием полных сведений о финансовом состоянии фирмы заказчика. Прошу предоставить полные сведения по данной фирме.

Старший менеджер

отдела сбыта

(*подпись*)

В.Е.Соколов

*ОБРАЗЕЦ — АКТ*

ООО «Урал»

АКТ 14.09.2017 г. № 06 г. Екатеринбург УТВЕРЖДАЮ Генеральный директор \_\_\_\_\_\_\_\_\_\_\_\_\_\_\_\_\_\_П.О. Кузнецов

 $15.09.2017$  г.

#### **О списании имущества**

Основание: приказ генерального директора ООО «Урал» от 02.09.2007 г. №1 «О проведении инвентаризации».

Составлен комиссией в составе:

председатель: коммерческий директор А.Р. Лутошкина;

члены комиссии:

1. главный бухгалтер А.Н. Портагин;

2. начальник административно-хозяйственного отдела О.В. Тарабухин;

присутствовали: кладовщица О.Т. Раденцева.

В период с 10.09.2007 г. по 14.09.2007 г. комиссия провела работу по установлению непригодности для дальнейшего использования имущества.

Комиссия установила: согласно прилагаемому акту перечню подлежит списанию имущество в связи с непригодностью для использования.

Акт составлен в трех экземплярах:

1-й экземпляр — в бухгалтерию;

2-й экземпляр — в административно-хозяйственный отдел;

3-й экземпляр — в дело № 1-03;

Приложение на 3 л. в 1 экз.

Председатель комиссии: *(подпись)*

А.Р. Лукошкина

Члены комиссии:

А.Н. Портагин О.В. Тарабухин

С актом ознакомлены: О.Т. Раденцева

14.09.2021г.

### **Практическая работа №5**

## **Тема:ОФОРМЛЕНИЕТЕКСТОВЫХДОКУМЕНТОВ,СОДЕРЖАЩИХТАБЛИЦЫ**

### *Порядокработы:*

### **Задание 1.**Создатьтаблицус использованием стиля,рассчитатьсуммустолбца.

- 1. ЗапуститетекстовыйредакторMicrosoftWord.
- 2. Создайтетаблицу(число столбцов—6;числострок —7)рис1

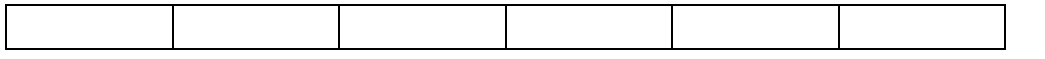

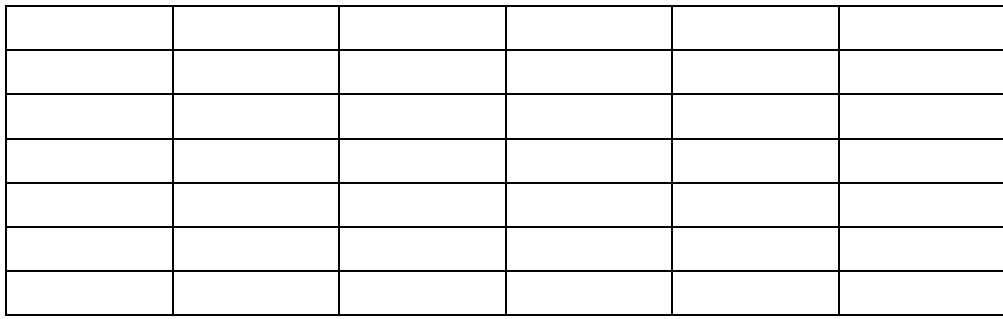

3 Выделите полученную таблицу, с помощью меню стиль таблицы определите стиль всоответствиисобразцомрис2

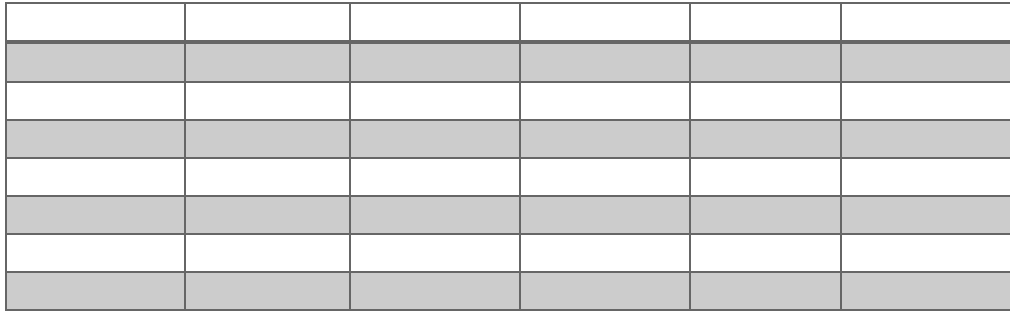

4 Подготовьтетаблицудлязаполнениярис3

ТаблицаЗадание I «Использованиемстиля, расчётсуммыстолбца»

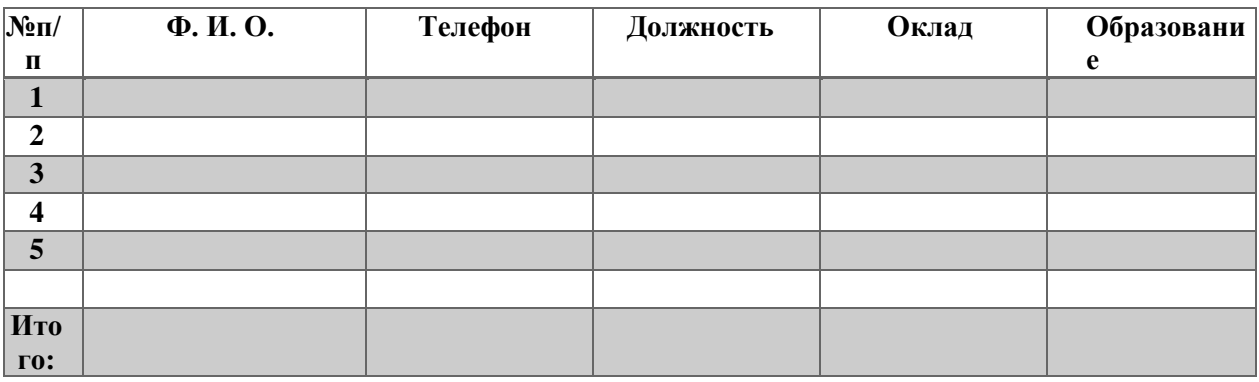

3. Ввведитепроизвольные данные.

4. Рассчитайтесуммустолбца«Оклад», используякоманду Таблица/Формула (предварительно

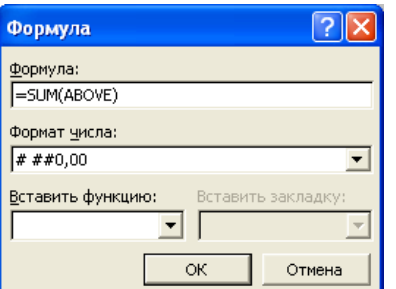

установить курсор в ячейку «Оклад-Итого») (рис. 4). Рис. 4. Задание формулыдлярасчетасуммыс толбца

В отчете должна быть создана таблица 1 с заполненными данными и рассчитаннойсуммойколонкиОклад

Задание2. Создать таблицу, используятабуляцию.

Наберитеприведеннуюнижетаблицуввидестолбцов(рис.5), используятабуляцию.

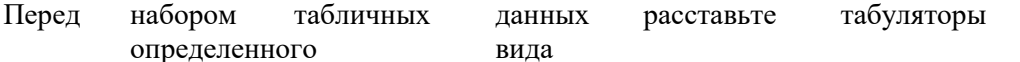

нагоризонтальнойлинейке.Видтабулятораиегоположениеналинейкеприведеныни

жe:

- для 1-йколонки (свыравниваниемслева) 2,5см;  $\bullet$
- для2-йколонки (свыравниваниемпоцентру) 7,5см;  $\bullet$
- для3-йколонки (свыравниваниемпоправомукраю)10,5см.

Табуляторы выбрать в левом углу линейки и установить на линейке одинарным щелчкоммышиили задатькомандой Формат/ Табуляшия.

Принаборетабличных ланных лвигайтесь по установленным табуля торамприпомошиклавищи Ta<sub>6</sub>1.

Выделитенабранныйтекстиопределитеегограницу-двойнаялиния

Таблица2Задание-«Оформлениятаблицысиспользованиемтабуляции»

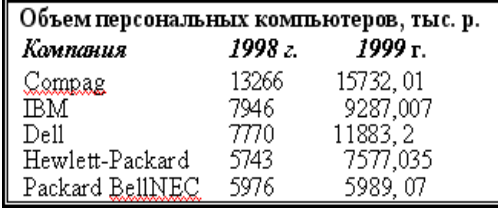

Рис.5.Образецоформлениятаблицысиспользованиемтабуляц ии

Задание 3. Создать таблицу по образцу, используя объединение ячеек. Использованиеластикакарандаша

Наберитетаблицу3пообразцу

Таблица3.-Расчетирасстановкарабочейсилы(оборудования)икоэффициентаихзагрузки при переработке свиней

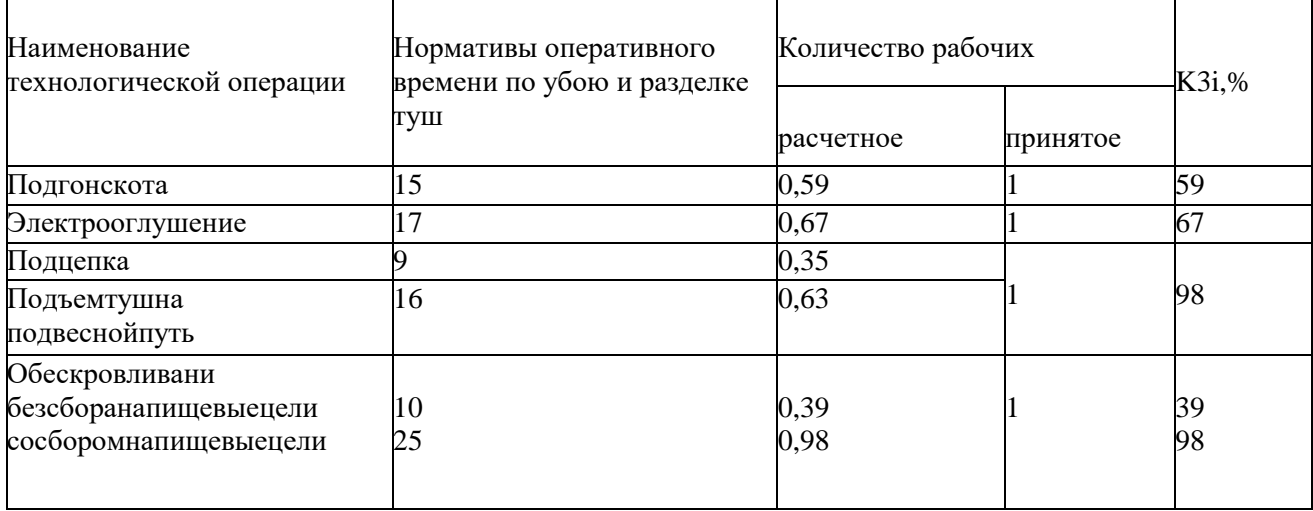

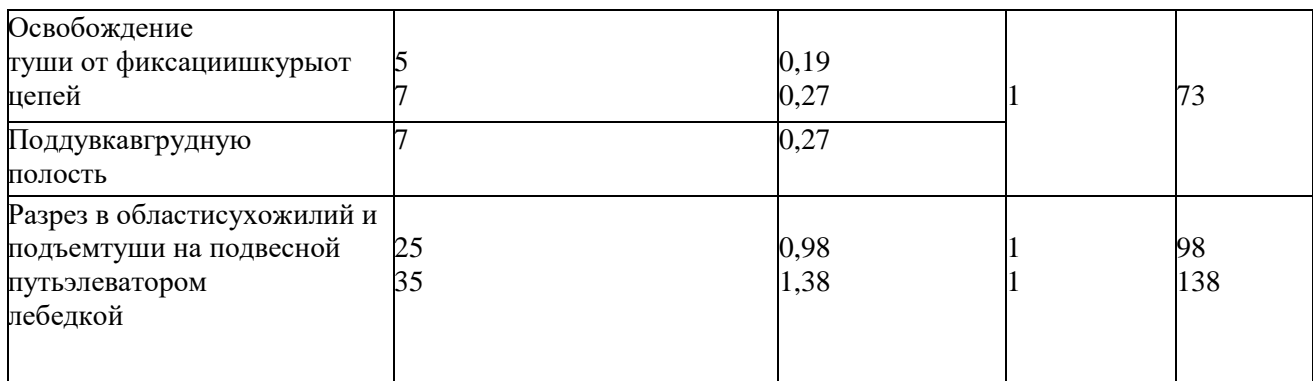

Оформить таблицу в соответствии с методическими указаниями по оформлению отчетовпопрактике, курсовыхи дипломныхработ.

1. Таблицыследуетнумероватьарабскимицифрамипорядковойнумерациейвпределахвс ейработы. Номерследуетразмещать влевом верхнему глунадзаголов комтаблицы послеслова «Та блица». Допускаетсянумерациятаблицвпределахвсейработы. Номерследуетразмещатьвлевомв ерхнемуглунадзаголовкомтаблицыпослеслова«Таблица». Допускаетсянумерациятаблицвпред елах раздела.

 $2^{1}$ Есливработеоднатаблица, еене нумеруюти слово «Таблица»не пишется.

 $\mathcal{E}$ Каждаятаблица должна иметь заголовок, который помешается ниже слова «Таблица». Слово «Таблица» и заголовок начинаются с прописной буквы, точка вконнезаголовкане ставится.

 $\overline{4}$ Заголовки граф таблицы должны начинаться с прописных букв, подзаголовки сострочных, если последние подчиняются заголовку. Заголовки граф указываются вединственномчисле.

 $5<sub>1</sub>$ Графу«№п/п»втаблицувключатьнеследует.

6. Таблицу следует размещать так, чтобы читать ее без поворота работы. Если такоеразмещение невозможно, таблицу располагают так, чтобы ее можно было читать, поворачивая работупочасовой стрелке.

 $\tau$ При переносе таблицы заголовок таблицы следует повторить, и над ним размещаютслова «Продолжение таблицы», с указанием ее номера. Если заголовок таблицыбольшой, допускается его не повторять: в этом случае следует пронумеровать графыиповторитьихнумерациюна следующей странице.

8. Если цифровые или иные данные в какой-либо строке таблицы отсутствуют, тоставитсяпрочерк.

 $9<sub>1</sub>$ Разделятьзаголовкииподзаголовкидиагональнымилинияминедопускается.

 $10.$ Если все показатели, приведенные в таблице, выражены в одной и той же единице, тоееобозначение помещается надтаблицей справа.

 $11.$ Заменять кавычками повторяющиеся в таблице цифры, математические знаки, знакипроцента, обозначения марок материала, обозначения нормативных документов нелопускается.

 $12.$ Приналичиивтекстенебольшогопообъемуцифровогоматериалаегонецелесообразно оформлять в таблице, а следует давать в виде текста, располагаяцифровыеданные вколонки.

Задание 4 Цветовое оформление таблиц оформить таблицу 4 по образцуТаблица4Задание-«Цветовое оформление таблиц»

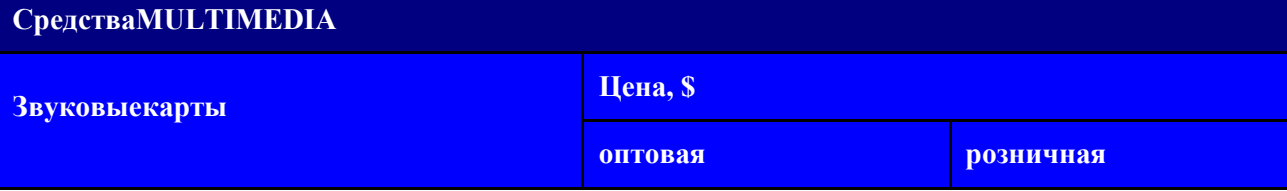

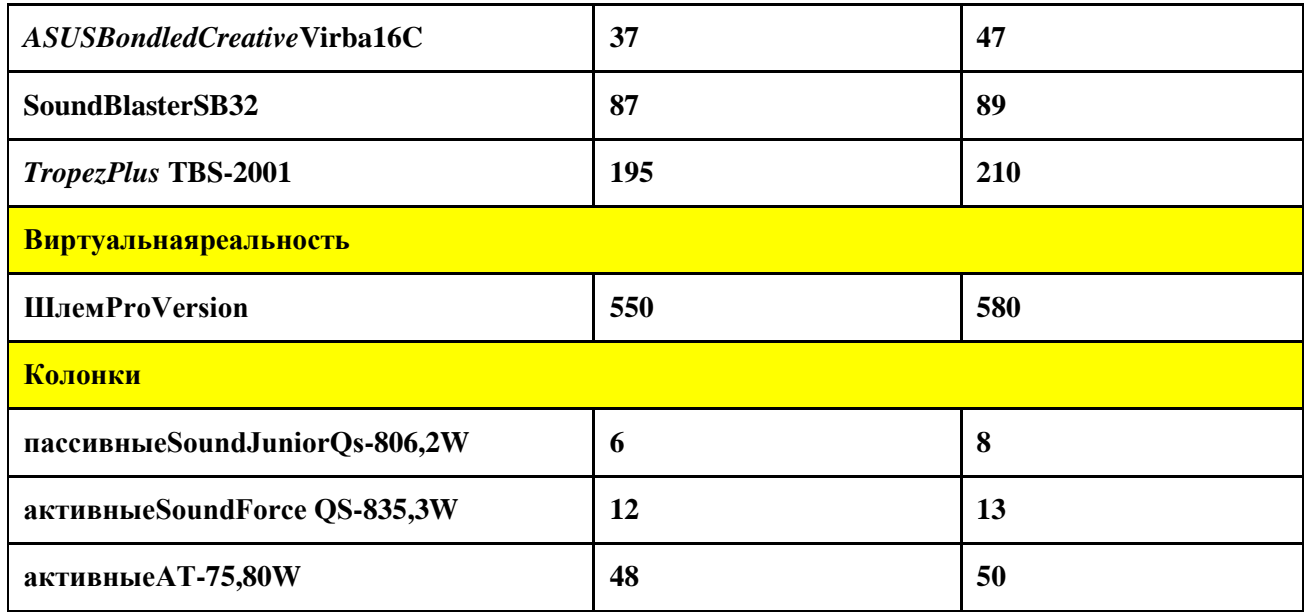

#### Дополнительныезадания

Залание5. таблицу Оформить анализа объема выпуска продукции изделиям всоответствиисобразцом. Произвестирасчетывтаблице.  $\Pi$ <sup>O</sup>

Краткая Лля изменения направления текста выделите справка. группу ячеек ивоспользуйтеськомандой Формат/Направлениетекста.

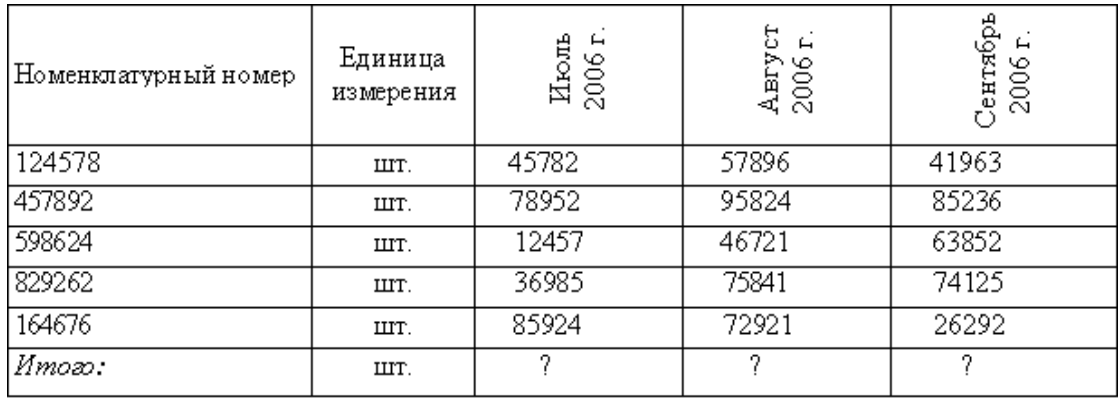

Таблица5Дополнительноезадание

#### Практическая работа №6

# Тема: Экранные бланки. Резюме. Письма.

# Задание 1

Создание резюме

Запускаем MicrosoftWord.

В меню Файл, выберите Создать. С правой стороны открывается меню Создание документа (Шаблоны /На моем компьютере) открывается менюШаблоныв нем выбираем Другие документы и Мастер Резюме

Резюме создается с помощью МастераРезюме. Для этого, на вкладке Мастер Резюме выбирают один из трех шаблонов резюме (изысканное, современное и стандартное), предлагаемые в программе.

В появившемся окне мы отметили галочками те данные, которые хотели бы включить в резюме.

 Затем в шаблоне записали все отмеченные сведения: сведения о себе, цель, образование, интересы и увлечения, знание языков,работа, дополнительные сведения. См. рис.2.1.1

Результат работы представляется в **Приложении №1** 

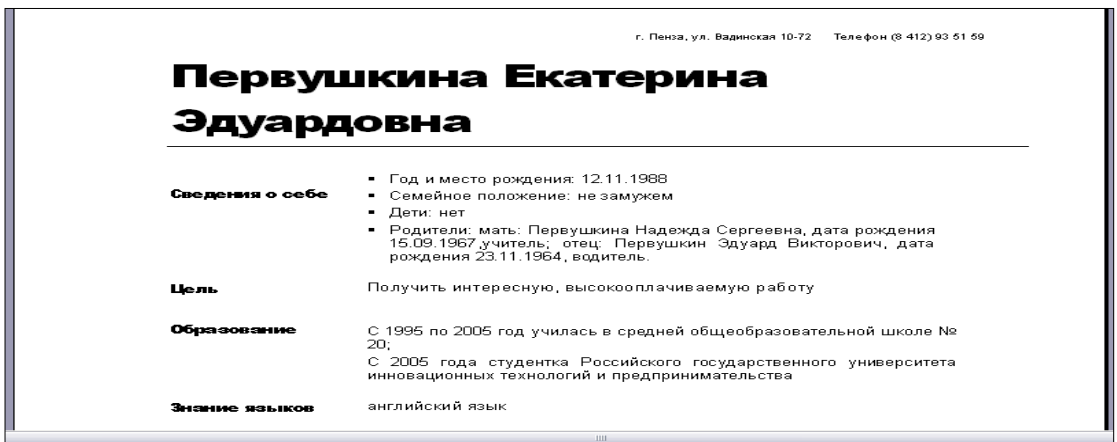

Рис.2.1.1 Пример создания резюме

### **2.2 Задание 2**

#### **Создание характеристики**

 Запускаете **Microsoft Word.** В строке меню **Файл** выбираете функцию **Создать**. имея перед собой новый текстовый документ.

**•** В центре нового документа пишете название «Характеристика», приступаете к написанию собственного отзыва с правдоподобными, свойственных себе качествами.См.рис.2.2.1

- Перед надписями «Наставник*»* и «Декан*»* сделать отступ абзаца .
- **Выравнивание текста по всей ширине листа** (значок на панели форматирования).<br>• Типичная ошибка нажатие кнопки **Enter** в конце кажлой строки. W

 Типичная ошибка – нажатие кнопки **Enter** в конце каждой строки. **Word**  воспринимает нажатие кнопки как начало нового абзаца и дальнейшее форматирование такого документа невозможно.

Результат работы представляется в **Приложении №2** 

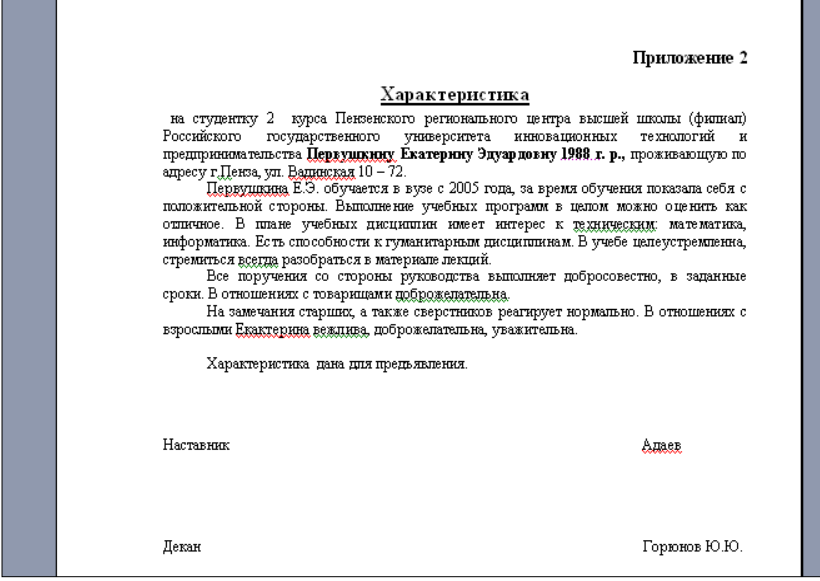

Рис.2.2.1 Пример создания характеристики

## **2.3 Задание 3**

#### **Создание академической справки**

 Запускаете **Microsoft Word.** В строке меню **Файл** выбираете функцию **Создать**. имея перед собой новый текстовый документ.

 Сверху нового документа указываем полностью название университета (учебного заведения), затем название документа «Академическая справка №», выдана (фамилия, имя, отчество в родительном падеже), период времени в который студент обучался в университете, факультет и специальность.

 В строке меню выбираем **Таблица**, (**Вставить/Таблицу**), в диалоговом окне указываем количество строк и столбцов, ширину таблицы и стиль таблицы, нажимаем кнопку ОК.

 Заполняем таблицу в соответствии (№, наименование дисциплины, кол-во часов, зачет, экзамен, Ф.И.О. преподавателя), затем курс и семестр, вносим названия предметов, количество часов, оценку и Ф.И.О. преподавателя. См. рис.2.3.1

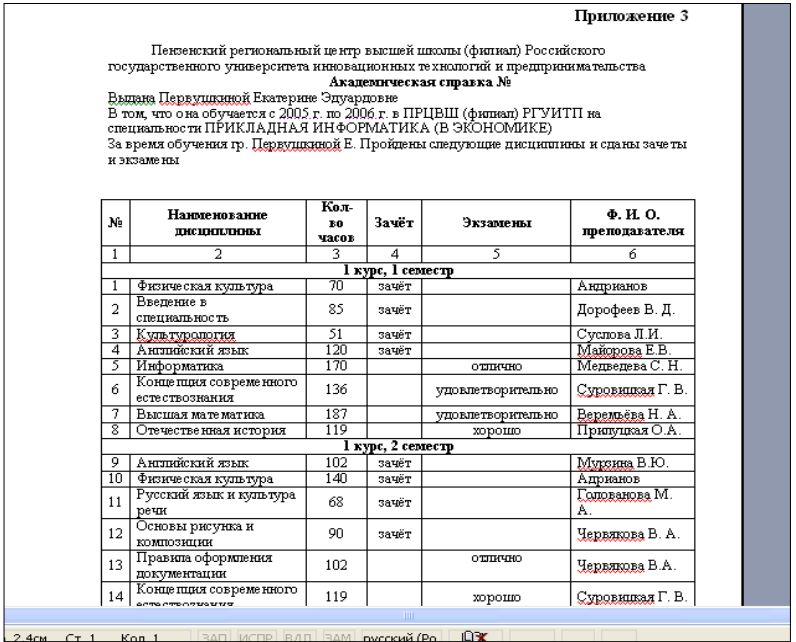

Рис.2.3.1 Пример создания академической справки

 При переносе таблицы на следующий лист первая строка должна иметь сквозную нумерацию столбцов, т.е. вместо названий (№, наименование дисциплины, кол-во часов, зачет, экзамен, Ф.И.О. преподавателя) – 1,2,3,4,5,6 по центру столбца. См. рис.2.3.2

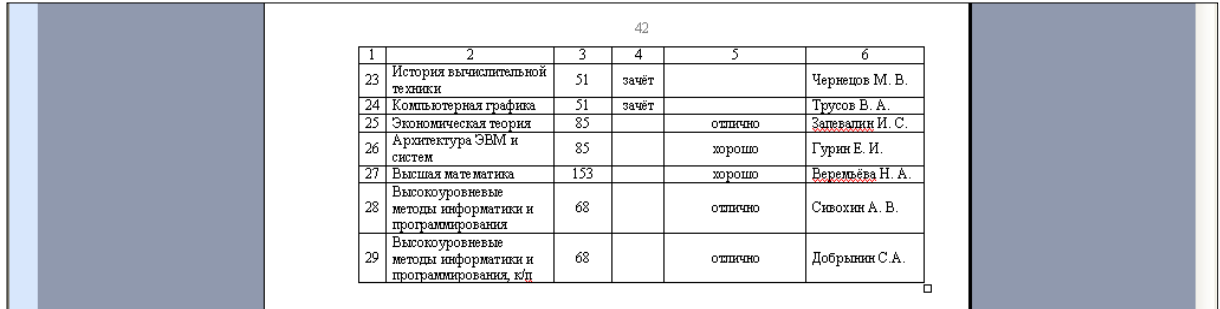

Рис.2.3.2 Пример создания 2 части академической справки

 Все записи оценок и зачетов должны начинаться либо с заглавной либо с прописной буквы.

- Результат работы представляется в **Приложении №3**
- .
- **2.4.Задание 4**

**Создание личной карточки**

 Запускаем **Microsoft Word**. В строке меню Файл выбираем функцию **Создать**. Мы имеем перед собой новый текстовый документ.

 Для удобства выбираем ориентацию «альбомная». Сверху указываем название документа – личная карточка студента, затем название университета (учебного заведения), специальность и фамилию, имя, отчество.

 В меню **Файл – Параметры страницы (рис.2.2.2)** установить альбомную форму листа. См. рис.2.4.1

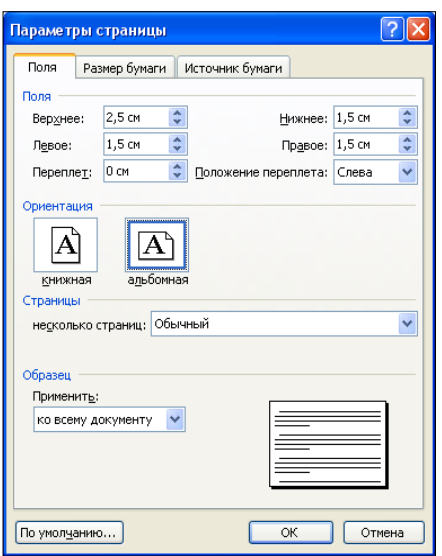

Рис. 2.4.1. Настройка параметров страницы

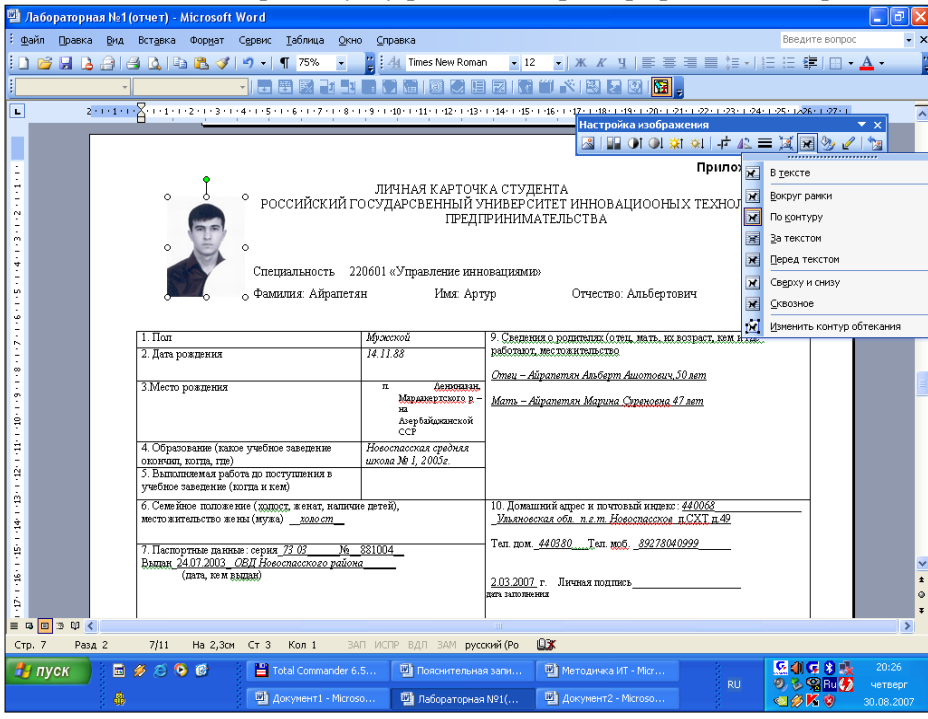

В левом верхнем углу размещаем фотографию 3\*4.См. рис. 2.4.2

Рис.2.4.2 Пример создания личной карточки

 Ниже по центру вставляем таблицу, заполняем графы, указывая личные данные, включая данные родителей.

 На другом листе выбираем ориентацию «альбомная» вставляем таблицу, которая будет отображать регистрацию прохождения учебы. См.рис.2.4.3

|                                         | - Документ1 - Microsoft Word |                                   |                                                                                                    |                                                      |                                                                    | $\Box$                                                 |
|-----------------------------------------|------------------------------|-----------------------------------|----------------------------------------------------------------------------------------------------|------------------------------------------------------|--------------------------------------------------------------------|--------------------------------------------------------|
|                                         |                              |                                   | Файл Правка Вид Вставка Формат Сервис Таблица Окно Справка                                                                                                    |                                                      |                                                                    | Введите вопрос<br>- x                                  |
|                                         |                              |                                   | <b>DBBBABQ ♡ BBダ 9 - 1 1 90% F</b>                                                                                                    |                                                      | <b>The SNew Roman × 12 ×   Ж K Ч   国 国 三 目 に -   三 年   田 -</b>     |                                                        |
|                                         |                              |                                   | <b>T</b> B B B D B B C B B C B B I F B B B <mark>R</mark>                                                                                                    |                                                      |                                                                    |                                                        |
| Ŧ,                                      |                              |                                   | 2 - 1 - 1 - 1 - 1 - 1 - 1 - 2 - 1 - 3 - 1 - 4 - 1 - 5 - 1 B - 1 - 7 - 1 - 8 - 1 - 9 - 1 - 10 - 1 -11 - 1 - 15 - 1 -15 - 1 -15 - 1 -15 - 1 -12 - 1 -22 - 1 -24 - 1 -25 - 1 -24 - 1 -25 - 1 -24 - 1 -25 - 1 -24 - 1 -25 - 1 -24 |                                                      |                                                                    |                                                        |
|                                         |                              |                                   |                                                                                                    | РЕГИСТРАЦИЯ ПРОХОЖДЕНИЯ УЧЕБЫ»                       |                                                                    |                                                        |
| ٠                                       |                              |                                   |                                                                                                    |                                                      |                                                                    |                                                        |
| $\sim$<br>$^{m}$                        | Kypco                        | Семестро                          | Нанме нование-факультета»                                                                                                    | Место-работы и<br>должность                          | Дата-и-№-приказа-о-<br>зачислении и переводе на<br>следующий курсо | Для заметоко                                           |
|                                         | 1 <sup>0</sup>               | 10                                | Информационных технологий»                                                                                                    | $\alpha$                                             | $\circ$                                                            | $\circ$                                                |
|                                         |                              | 2 <sub>0</sub>                    | Информационных технологий»                                                                                                    | $\circ$                                              | $\circ$                                                            | $\circ$                                                |
| v.                                      | 2a                           | 30                                | Информационных-технологий <sup>о</sup>                                                                                                    | $\circ$                                              | ö                                                                  | ö                                                      |
|                                         |                              | $\circ$                           | ö                                                                                                    | $\circ$                                              | ö                                                                  | ö                                                      |
| ÷                                       | $^{20}$                      | $\circ$                           | ö                                                                                                    | $\circ$                                              | ö                                                                  | ö                                                      |
|                                         |                              | $\circ$                           | ö                                                                                                    | Þ                                                    | ö                                                                  | ö                                                      |
|                                         | 40 <sub>1</sub>              | $\circ$                           | ö                                                                                                    | $\circ$                                              | ö                                                                  | $\circ$                                                |
| 8                                       | 5a                           | $\circ$<br>$\alpha$               | o<br>ö                                                                                                    | $\circ$<br>$\alpha$                                  | $\circ$<br>ö                                                       | $\circ$<br>$\alpha$                                    |
| ÷                                       |                              | $\circ$                           | ö                                                                                                    | $\circ$                                              | ö                                                                  | ö                                                      |
|                                         |                              |                                   |                                                                                                    | Отметка о поощреннях и взысканиях¶                   |                                                                    |                                                        |
| ė<br>ê                                  |                              |                                   | Когда, а что и какое объявлено поощрение или наложено взыскание и когда взыскание снято¶                                                                                                    |                                                      |                                                                    |                                                        |
| ă                                       |                              |                                   |                                                                                                    |                                                      |                                                                    |                                                        |
|                                         |                              | Дата окончания учебного заведения |                                                                                                    |                                                      | ∙№-шплома                                                          |                                                        |
| İ,                                      |                              |                                   |                                                                                                    |                                                      |                                                                    | $\alpha$                                               |
|                                         |                              |                                   |                                                                                                    |                                                      |                                                                    |                                                        |
|                                         |                              |                                   |                                                                                                    |                                                      |                                                                    |                                                        |
| $\equiv$ <b>a</b> $\equiv$ 3 $\uplus$ < |                              |                                   |                                                                                                    |                                                      |                                                                    |                                                        |
| Crp. 2                                  | 2/2<br>Pa3A 1                | На 7,7см Ст 10 Кол 1              | ЗАП ИСПР ВДЛ ЗАМ русский (Ро                                                                                                    | <b>Lix</b>                                           |                                                                    |                                                        |
| На пуск                                 | ■ 多 ◎ ◎ ◎                    |                                   | Total Commander 6.5                                                                                                    | <b>Фа</b> Пояснительная запи<br>Ѿ Методимка ИТ - Мсг | <b>RU</b>                                                          | 19:53<br>$G \oplus G \otimes$<br>$0.3$ Sec.<br>четвеог |
|                                         | 晶                            |                                   | © Документ1 - Microso                                                                                                    |                                                      |                                                                    | O/K <sub>0</sub><br>30.08.2007                         |

Рис.2.4.3 Пример создания 2 части личной карточки

Результат работы представляется в **Приложении №4**

### **Практическая работа №7**

#### **Тема: Организационные диаграммы и схемы в текстовом редакторе.**

#### *Цель работы:*

- Освоить приемы построения и редактирования деловых диаграмм.
- Рассмотреть разнообразие организационных диаграмм.
- Научиться определять тип организационной диаграммы для построения графической модели задачи.
- Изучить технологию построения и редактирования организационных диаграмм.

#### *Методические указания:*

- 1. Изучите теоретический материал, запишите основные определения.
- 2. Оборудование и ПО: ПК, инструкционная карта, текстовый редактор Microsoft Word 2010.
- 3. Изучите методику выполнения работы и выполните задания.

#### **Краткие теоретические сведения**

**Деловая диаграмма** строится на основе данных, представленных в таблице. Диаграмма графически показывает количественное соотношение между сопоставляемыми данными. Основное достоинство такого представления данных — наглядность. Метки столбцов являются текстом легенды. **Легенда** представляет собой прямоугольник, в котором указывается каким цветом или типом линий выводятся на графике или диаграмме данные из той или иной строки. Вызов надстройки для построения диаграмм осуществляется из меню **Вставка, Объект, Диаграмма Microsoft Graph.**

**Организационная диаграмма** служит для отображения иерархической информации и состоит из нескольких блоков, содержащих текстовые пояснения. Блоки соединяются линиями, показывающими логическую связь или последовательность действий.

Для визуального представления информации в виде организационных диаграмм, простых графических списков, схем, процессов используется графический объект **SmartArt**. При

дополнительная вылелении объекта SmartArt активизируется вклалка Работа  $\mathbf{c}$ организационными диаграммами, позволяющая вставлять дополнительные элементы, формировать макет, задавать стили оформления.

Задания: Следуя указаниям, выполните работу. Опишите процесс решения поставленных задач.

#### Технология работы:

ЗАДАНИЕ 1. На основе данных, приведенных в таблице, постройте диаграмму Microsoft Graph (Вставка, Объект, Диаграмма Microsoft Graph). Сравните построенную диаграмму с образцом.

Древесная порода Плотность, кг / м<sup>3</sup> Ель 450 Сосна 513 Тополь 720 Дуб 613 Ясень 690 Бук 680 Кедр 440 Лиственница 670 Пихта сибирская 380

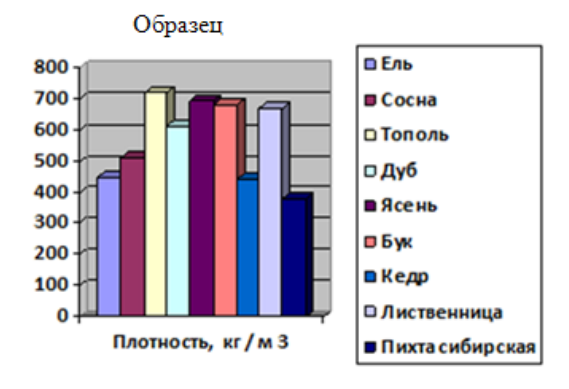

ЗАДАНИЕ 2. На основе данных столбцов "Название " и "Высота " постройте диаграмму Microsoft Graph.

- 1. Поместите для этой диаграммы название диаграммы, легенду и метки данных. Для редактирования диаграммы выделите ее двойным щелчком мыши, в открывшемся окне Диаграммы выберите на вкладке Диаграмма, Параметры диаграммы и внесите необходимые сведения.
- 2. Выполните сортировку последнего столбца таблицы по убыванию высоты водопада (вкладка Работа с таблицами, Макет, Сортировка).

#### Высочайшие водопады мира

Местоположение Название Высота, м Евразия Утигард 610 Африка Тугела 933 Океания Сатерленд 680 Юж. Америка Игуасу  $72$ Сев. Америка Ниагарский 61 Африка Виктория 120 Сев. Америка Йосемитекий 727 Африка Бойома  $40$ Юж. Америка Анхель 1054

ЗАДАНИЕ 3. На основе данных приведенных в таблице постройте сравнительную диаграмму массы 1 м<sup>3</sup> древесины разных пород. Запишите название диаграммы. Каким приемом надо воспользоваться для оперативного определения самой легкой или тяжелой древесной породы. Покажите на примере. Сохраните документ в своей личной папке под именем «Диаграмма 1».

## Масса 1м<sup>3</sup> древесины разных пород

Порода Масса 1  $M^3$ , кг полусухая Масса 1 м<sup>3</sup>, кг свежесрубленная Сосна 600 863 Ель 550 794 Пихта 490 827 Кедр 530 880 Лиственница 620 833

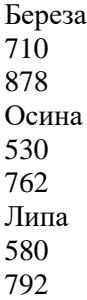

**ЗАДАНИЕ 4.** Постройте организационную диаграмму «Схема действий с информацией» по образцу. Выберите категорию **Иерархия, Организационная диаграмма**. Удалите ненужные элементы в представленном шаблоне. Добавьте правосторонний макет к ветке «На внешних носителях» известные вам внешние носители информации. Установите стиль и формат диаграммы по своему усмотрению. Сохраните документ в своей личной папке под именем «Диаграмма 2».

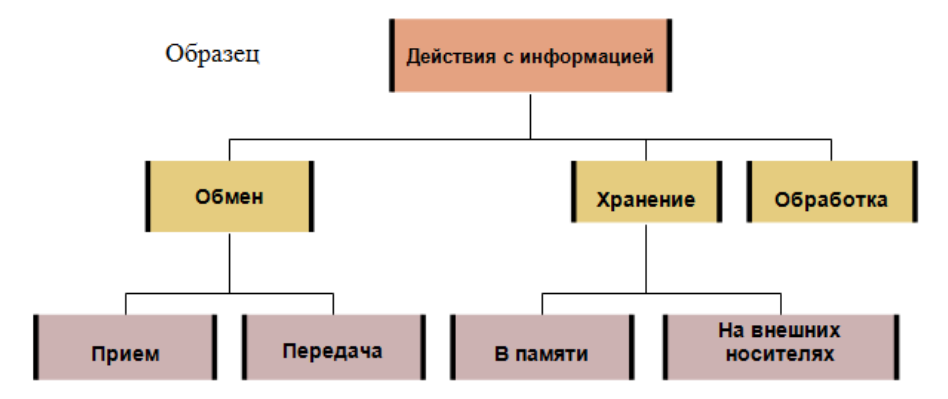

**ЗАДАНИЕ 5.** Внимательно прочитайте текст «Виды древесных пород». Какие виды организационных диаграмм можно построить на основе данных, приведенных в тексте? Какую информацию можно отобразить на этих диаграммах? Представьте графически любой из вариантов. Сохраните документ в своей личной папке под именем «Диаграмма 3».

#### **Виды древесных пород**

Различают хвойные и лиственные породы деревьев. Хвойные породы деревьев (сосна, кедр, ель, лиственница) имеют узкие листья – хвою, а лиственные породы (сосна, береза, осина, липа, дуб, ясень, клен и др.) – широкие листья. Как правило, лиственные породы деревьев произрастают в основном в умеренных и южных широтах, а хвойные – в северных.

В зависимости от породы и климатических условий произрастания деревья имеют различную высоту и диаметр стволов. При этом они подразделяются на три категории. К первой относятся деревья первой величины, которые достигают высоты 20 м и более. Это ель, кедр, лиственница, сосна, береза, осина, липа, дуб, ясень, клен и др. В тропиках и субтропиках высота отдельных деревьев достигает 100 м и более.

Вторая категория включает деревья второй величины, имеющих высоту 10–20 м. Это, в частности, ива, ольха, рябина и др. Третья категория – деревья третьей величины, высота которых равна 7—10 м. Это яблоня, вишня, можжевельник и др.

#### **Ответьте на вопросы в письменном виде:**

- 1. Как быстро в таблице, состоящей из большого количества строк с числовыми данными, определить самый высокий и самый низкий показатель?
- 2. Какое название носит элемент диаграммы, поясняющий значение графически представленных данных?
- 3. Как поменять тип диаграммы? Опишите порядок действий.
- 4. В каком случае будут доступны фигуры помощника, подчиненного и коллеги при построении организационных диаграмм.

## Тема: Форматирование информации и электронные таблицы

## Практическая часть

Задание 1. Знакомство с интерфейсом табличного процессора MS Excel 2016.

- 1. Запустите табличный процессор MS Excel 2016.
- 2. Ознакомьтесь с тем, как организовано окно табличного процессора.
- 3. Сохраните пустую рабочую книгу с именем *Ваша фамилия.xlsx.* Задание 2. Работа с формулами. Относительные ссылки в MS Excel.
- 1. Все вычисления в Excel называются формулы, и все они начинаются со знака «равно» (). Пусть необходимо посчитать в ячейке сумму. Если нажать на любую ячейку и внутри напечатать, а затем нажать клавишу *Enter* на клавиатуре, то ничего не посчитается – в ячейке будет написано. Табличный процессор воспримет введённое просто как текст.

 $= 5 + 2$  $\frac{1}{\sqrt{2}}$  и нажать клавишу *Enter*, то табличный процессор А если напечатать в ячейке <u>7|</u>

произведёт вычисления и в ячейке будет показан результат

- В Excel можно использовать и другие знаки для счета (-, \*, /, ^возведение в степень, %)
- 2. Пусть пользователю надо спланировать посещение продуктового магазина. Составим таблицу для расчёта необходимой суммы денег (рис. 2).

При выполнении занятия на каждом шаге делайте скриншоты.

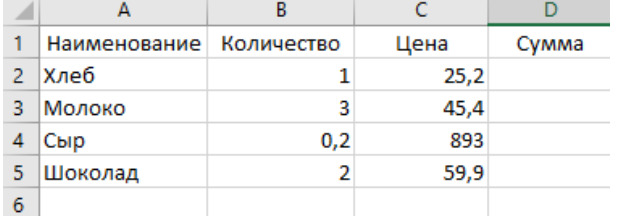

Рисунок 2 - Таблица с исходными данными

Если есть необходимость, можно отформатировать таблицу с помощью различных кнопок на вкладке Главная (рис. 3).

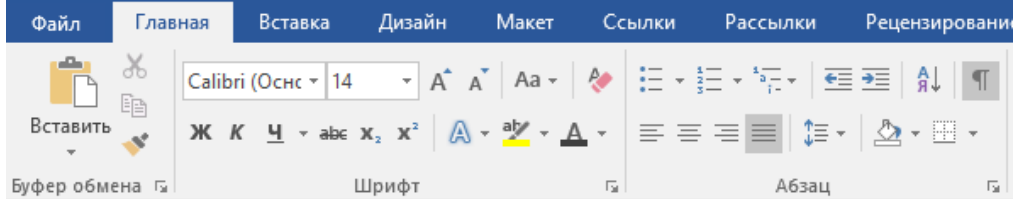

Рисунок 3 – Инструменты форматирования

Например, можно отформатировать таблицу следующим образом (рис. 4).

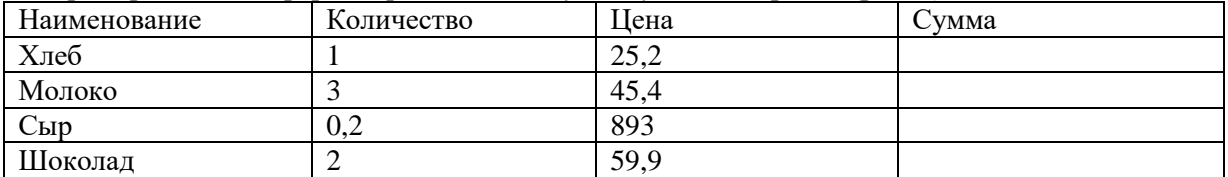

Рисунок 4 - Отформатированная таблица

3. Чтобы получить сумму по каждой товарной позиции, необходимо умножить количество на цену каждого продукта, то есть умножить значения в столбце В на значения в столбце С в строках 2, 3, 4, 5.

Для этого вводим «=» в ячейке D2. Далее щёлкаем на ячейку B2 и знак умножения «\*» (будем умножать количество) (рис. 5).

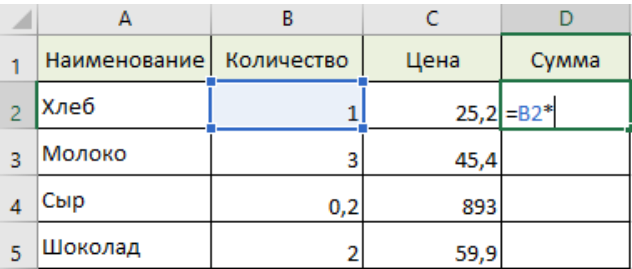

## Рисунок 5 – Ввод формулы

4. Затем нажмите на ячейку **C2** (умножаем на цену), получим (рис. 6).

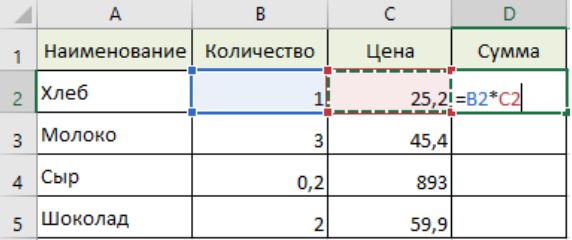

Рисунок 6 – Полученная формула

5. Далее нажимаем клавишу *Enter* на клавиатуре для фиксации результата. В ячейке D2 получим результат расчётов (рис. 7).

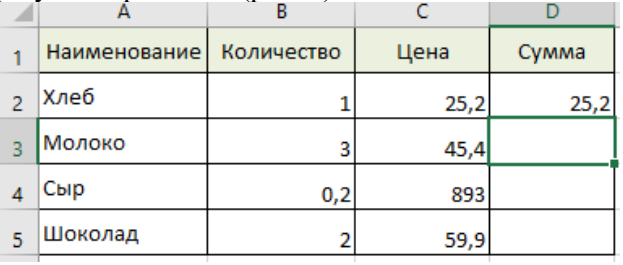

Рисунок 7 – Результат расчёта по формуле

При выделении ячейки **D2** в строке формул будет показана формула, по которой ведётся расчёт (рис. 8).

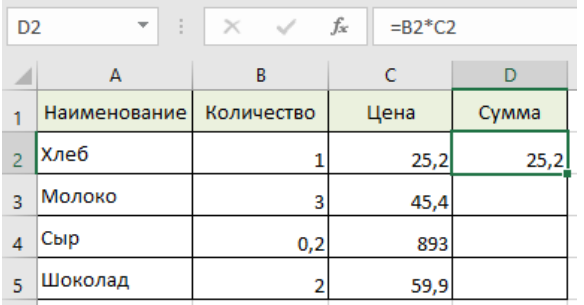

Рисунок 2 – Формула в строке формул

Для того, чтобы быстро рассчитать суммы по остальным строкам, выделяем ячейку с формулой, которую необходимо «размножить», наводим курсор на маркер автозаполнения (он при этом меняет вид, становится тонким чёрным крестиком) и «протягиваем» формулу на необходимые ячейки (в нашем случае **D3:D5**) (рис. 9, 10).

| D <sub>2</sub> | ł<br>٠              | $\times$ $\sqrt$ | fx<br>$= B2 \times C2$ |       |
|----------------|---------------------|------------------|------------------------|-------|
|                |                     |                  |                        |       |
|                | А                   | B                | c                      | n     |
|                | <b>Наименование</b> | Количество       | Цена                   | Сумма |
| $\overline{c}$ | Хлеб                |                  | 25,2                   | 25,2  |
| g              | Молоко              | 3                | 45,4                   |       |
| $\Delta$       | Сыр                 | 0,2              | 893                    |       |
| 5              | Шоколад             | 2                | 59,9                   |       |

Рисунок 9 – Маркер автозаполнения

| А            | В          | c    |       |
|--------------|------------|------|-------|
| Наименование | Количество | Цена | Сумма |
| Хлеб         |            | 25,2 | 25,2  |
| Молоко       | 3          | 45,4 | 136,2 |
| Сыр          | 0,2        | 893  | 178,6 |
| Шоколад      |            | 59,9 | 119,8 |
|              |            |      |       |

Рисунок 10 – Результат расчётов в ячейках **D3:D5**

В итоге в столбце «Сумма» получим следующие формулы (рис. 11).

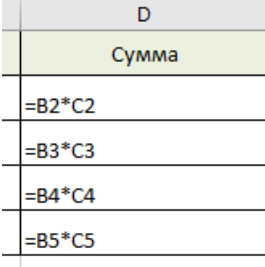

Рисунок 11 – «Размноженные» формулы в ячейках D3:D5

Как можно видеть, в зависимости от того, в какой строке находится формула, меняются адреса перемножаемых ячеек. Меняются **относительно** местоположения ячейки, в которой находится формула. Такие ссылки называются **относительными**.

**Относительная ссылка** – это обычная ссылка, которая содержит в себе букву (столбец) и номер (строка), например, D14, G5, A3 и т.п. Основная особенность таких ссылок заключается в том, что при копировании (заполнении) ячеек в электронной таблице, формулы, которые в них находятся, меняют адрес ячеек относительно нового места. По умолчанию все ссылки в Excel являются относительными ссылками

Для того, чтобы подсчитать общую сумму, которую придётся потратить на продукты, изменим таблицу, добавив итоговую строку (рис. 12).

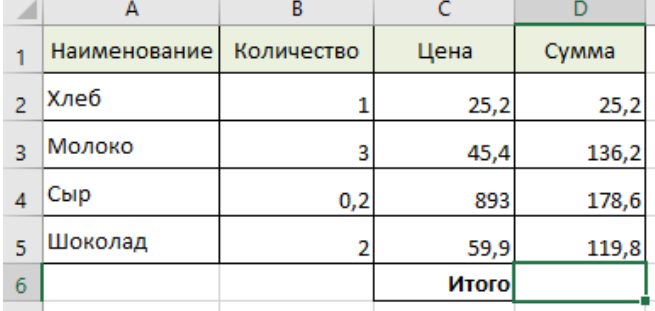

Рисунок 12 – Таблица с итоговой строкой

Для того, чтобы суммировать все значения в столбце **D**, выделяем все ячейки **D2:D6** (рис. 13).

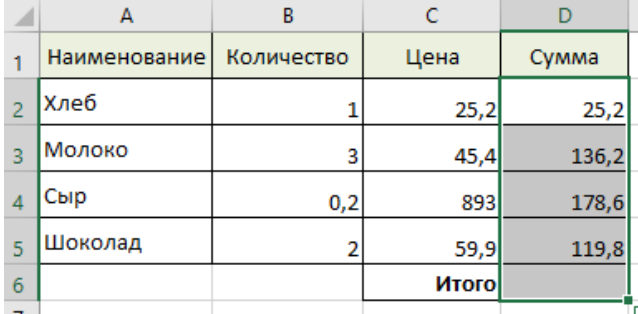

Рисунок 13 – Выделение ячеек

А затем нажимаем кнопку автосуммирования на вкладке *Главная* (рис. 91) или на вкладке *Формулы* (рис.14).

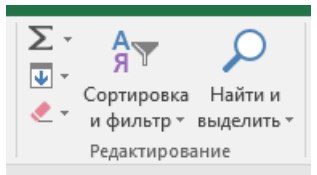

Рисунок 14– Кнопка автосуммирования на вкладке *Главная*

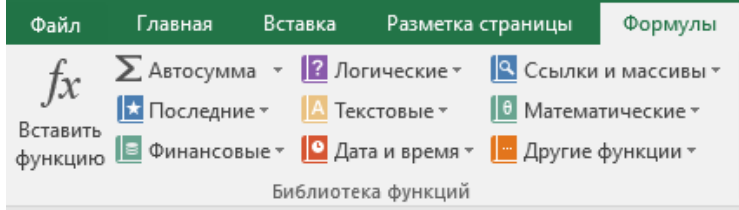

Рисунок 15 – Кнопка автосуммирования на вкладке Формулы

В ячейке **D6** получим результат суммирования. При выделении этой ячейки в строке формул будет отражена формула, которую Excel автоматически добавил при нажатии кнопки автосуммирования (рис. 16)

| D <sub>6</sub> | ÷<br>$\overline{\phantom{a}}$ | $\times$   | fx |       | $=$ CYMM(D2:D5) |  |
|----------------|-------------------------------|------------|----|-------|-----------------|--|
| ◢              | А                             | В          |    | c     | D               |  |
| 1              | Наименование                  | Количество |    | Цена  | Сумма           |  |
| $\overline{2}$ | Хлеб                          |            |    | 25,2  | 25,2            |  |
| 3              | Молоко                        | 3          |    | 45,4  | 136,2           |  |
| 4              | Сыр                           | 0,2        |    | 893   | 178,6           |  |
| 5              | Шоколад                       |            |    | 59,9  | 119,8           |  |
| 6              |                               |            |    | Итого | 459,8           |  |

Рисунок 16 – Результат автосуммирования

При суммировании использовалась встроенная функции **СУММ ().** Таких функций в Excel очень много, их можно найти на вкладке *Формулы*, они сгруппированы по темам (рис. 17).

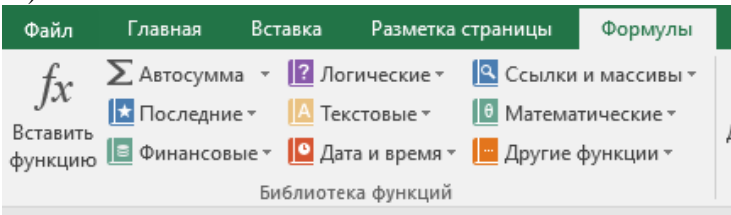

Рисунок 17 – Вкладка *Формулы*

Либо для вставки функции можно вызвать *Мастер функций*, нажав на соответствующую кнопку в строке формул (рис.18).

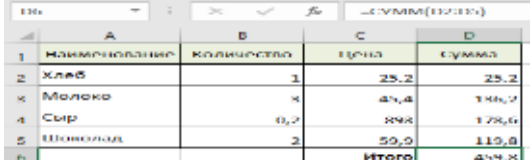

Рисунок 18 – Кнопка вызова Мастера функций После нажатия откроется диалоговое окно *Мастера функций (рис. 19)*.

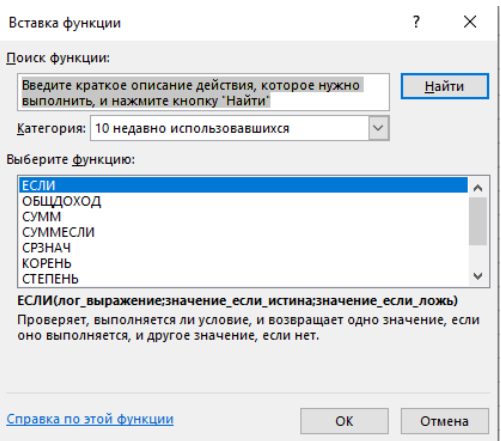

Рисунок *19* – Мастер функций

## **Задание 2.** Абсолютные ссылки в MS Excel

Пусть нам необходимо рассчитать ту же сумму покупки продуктов, но, например, в долларах США. Изменим нашу таблицу, добавив ещё один столбец и денежные единицы измерения. Также добавим ячейку с сегодняшним курсом доллара США (рис. 20).

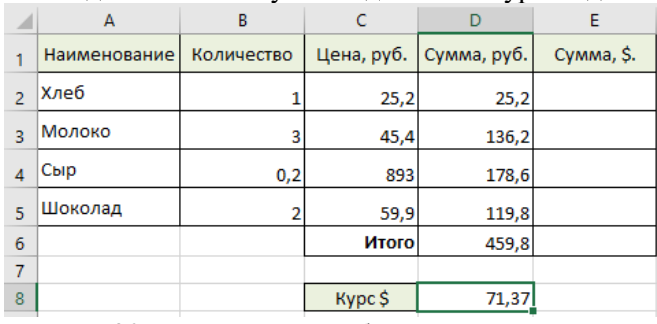

## Рисунок 20 – Изменённая таблица

В ячейку **E2** введём формулу для пересчёта суммы в рублях в долларовый эквивалент (рис. 21).

|                | А              | B          | c      | D                        |               |
|----------------|----------------|------------|--------|--------------------------|---------------|
|                | Наименование   | Количество |        | Цена, руб.   Сумма, руб. | Сумма, \$.    |
| $\overline{2}$ | Хлеб           |            | 25,2   |                          | $25,2$ =D2/D8 |
| 3              | Молоко         | 3          | 45,4   | 136,2                    |               |
| $\overline{4}$ | Сыр<br>0,2     |            | 893    | 178,6                    |               |
| 5              | Шоколад        |            | 59,9   | 119,8                    |               |
| 6              |                |            | Итого  | 459,8                    |               |
| 7              |                |            |        |                          |               |
| 8              |                |            | Kypc\$ | 71.371                   |               |
|                | $ -$<br>$\sim$ |            |        |                          |               |

Рисунок 22 – Формула для расчёта

Получим следующий результат (рис. 23).

| ◢              | A            | B          | Ċ          | D           | E           |
|----------------|--------------|------------|------------|-------------|-------------|
| 1              | Наименование | Количество | Цена, руб. | Сумма, руб. | Сумма, \$.  |
| $\overline{2}$ | Хлеб         |            | 25,2       | 25,2        | 0,353089533 |
| 3              | Молоко       | 3          | 45,4       | 136,2       |             |
| $\overline{4}$ | Сыр          | 0,2        | 893        | 178,6       |             |
| 5              | Шоколад      |            | 59,9       | 119,8       |             |
| 6              |              |            | Итого      | 459,8       |             |
| $\overline{7}$ |              |            |            |             |             |
| 8              |              |            | Kypc\$     | 71,37       |             |

Рисунок 23 – Результат расчёта

Если теперь мы попробуем скопировать формулы из ячейки **E2** в ячейки **E3:E6** так, как это было сделано в предыдущей задаче.

Однако в ячейках будет отображено сообщение об ошибке **#ДЕЛ/0!** (рис. 24). Такая ошибка возникает в Microsoft Excel, когда производится деление на ноль.

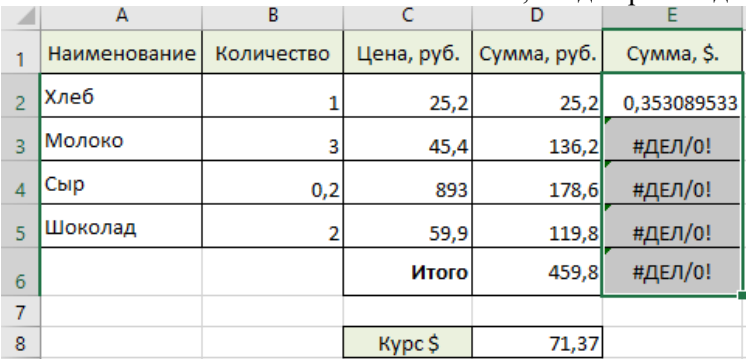

Рисунок 24 – «Размножение» формулы

Если посмотреть на полученные формулы, можно увидеть, что деление производится на ячейку, в которой значения не введены (рис. 25).

|                | А            | B          | c          | D           | E              |  |
|----------------|--------------|------------|------------|-------------|----------------|--|
|                | Наименование | Количество | Цена, руб. | Сумма, руб. | Сумма, \$.     |  |
| $\overline{2}$ | Хлеб         |            | 25,2       | 25,2        | 0,353089533    |  |
| 3              | Молоко       | з          | 45,4       |             | $136,2$ =D3/D9 |  |
| $\overline{4}$ | Сыр          | 0,2        | 893        | 178,6       | #ДЕЛ/0!        |  |
| 5              | Шоколад      |            | 59,9       | 119,8       | #ДЕЛ/0!        |  |
| 6              |              |            | Итого      | 459,8       | #ДЕЛ/0!        |  |
| 7              |              |            |            |             |                |  |
| 8              |              |            | Kypc\$     | 71,37       |                |  |
| 9              |              |            |            |             |                |  |
| $\sim$         |              |            |            |             |                |  |

Рисунок 25 – Причина ошибки

Это произошло из-за использования относительных ссылок: вследствие копирования формулы номер строки изменяется как для делителя, так и для делителя. Для наших целей должно быть иначе: в делителе номер строки должен меняться, а делить мы должны всегда на одно и тоже значение – текущий курс доллара.

Для фиксирования номера строки используем абсолютную ссылку.

**Абсолютные ссылки** используются в случае, когда ссылка на ячейку должна остаться неизменной при заполнении или копировании ячеек. Абсолютная ссылка обозначается знаком **\$** в координатах строки и столбца, например, **\$A\$3**.

Знак доллара фиксирует ссылку на данную ячейку, так что она остается неизменной независимо от того, куда смещается формула. Другими словами, использование **\$** в ссылках ячейках позволяет скопировать формулу в Excel без изменения ссылок.

Поставим знак **\$** перед номером строки в формуле в ячейке **E2** (рис. 26).

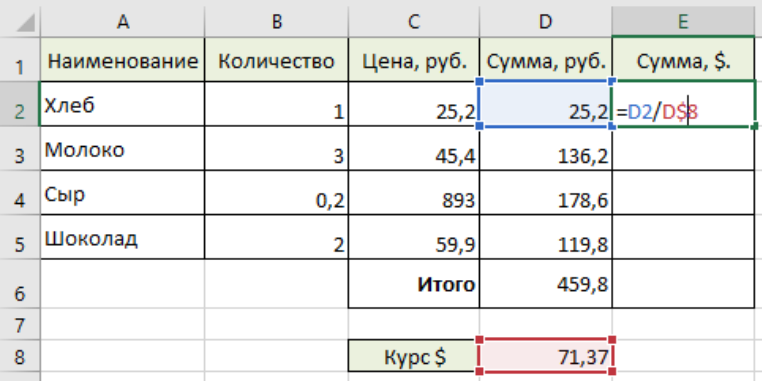

Рисунок 26 – Вставка абсолютной ссылки

А затем «протягиваем» эту формулу на нижележащие ячейки (рис. 27)

|                 | А            | B          |                           | D     |             |
|-----------------|--------------|------------|---------------------------|-------|-------------|
|                 | Наименование | Количество | Цена, руб.<br>Сумма, руб. |       | Сумма, \$.  |
| $\overline{2}$  | Хлеб         |            | 25,2                      | 25,2  | 0,353089533 |
| 3               | Молоко       | 3          | 45,4                      | 136,2 | 1,908364859 |
| $\overline{4}$  | Сыр          | 0,2        | 893                       | 178,6 | 2,502452011 |
| 5               | Шоколад      |            | 59,9                      | 119,8 | 1,678576433 |
| $6\phantom{1}6$ |              |            | Итого                     | 459,8 | 6,442482836 |
| 7               |              |            |                           |       |             |
| 8               |              |            | Kypc\$                    | 71,37 |             |

### Рисунок 27 – Результат заполнения

В ячейках E2:E6 находятся теперь следующие формулы (рис. 28)

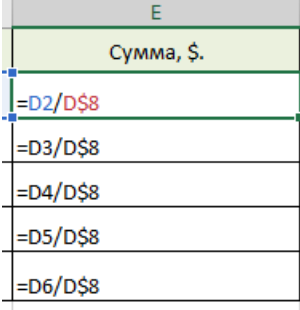

Рисунок 28 – Формулы с абсолютной ссылкой

Для того, чтобы наша таблица выглядела более профессионально, отформатируем в ней числовые значения.

Сначала применим денежный формат к значениям в столбцах **C** и **D**. Выделим нужные ячейки и вызываем контекстное меню, в котором выбираем пункт *Формат ячеек*. Откроется диалоговое окно, в котором на вкладке *Число* выберем формат *Денежный*. (рис. 30).

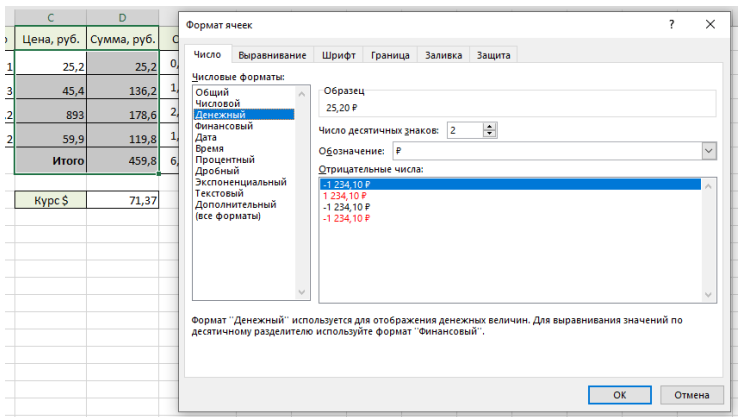

Рисунок 30 – Применение денежного формата к числовым значениям.

После подтверждения сделанных изменений ячейки примут следующий вид (рис. 31).

| D           |
|-------------|
| Сумма, руб. |
| 25,20 ₽     |
| 136,20₽     |
| 178,60 ₽    |
| 119,80 ₽    |
| 459,80 P    |
|             |
| 71,37P      |
|             |

Рисунок 31 – Применение денежного формата

Аналогично форматируем и значения в столбце Е, только в списке Обозначение выбираем значок необходимой нам валюты - американского доллара (рис. 32)

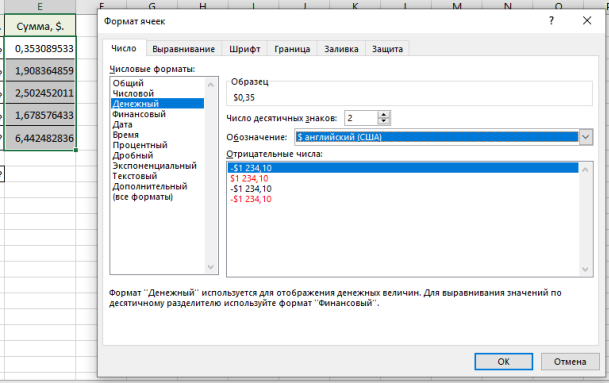

Рисунок 32 – Применение денежного формата В итоге получим отформатированную таблицу (рис. 33).

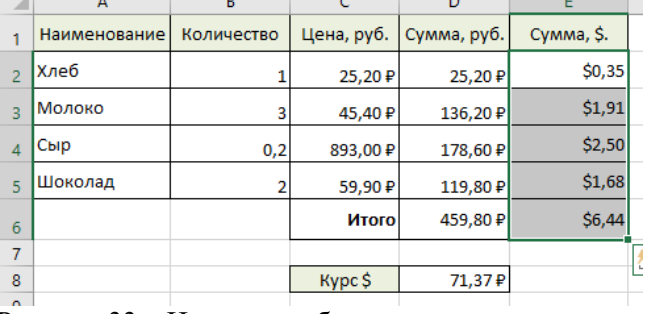

Рисунок 33 - Итоговая таблица

#### Контрольные вопросы

- 1. Что такое электронная таблица? Каково её назначение?
- 2. Какое расширение имеют файлы, созданные в MS Excel 2016&=?
- 3. Что такое относительные и абсолютные ссылки в MS Word? Чем они отличаются?

#### Практическая работа №9

#### Тема: редактирование и копирование данных электронных таблиц

Задание.

1) Откройте файл банк.xls, созданный на прошлом уроке. Скопируйте на «Лист 2» таблицу c «Jucm 1».

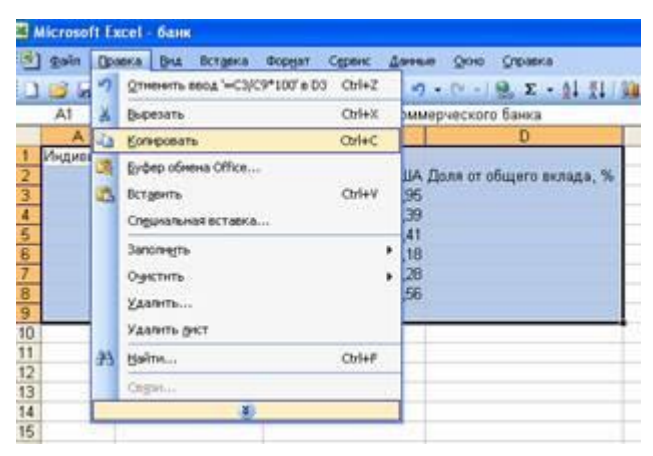

2) В ячейку С9 введите формулу для нахождения общей суммы = C3+C4+C5+C6+C7+C8, затем нажмите Enter.

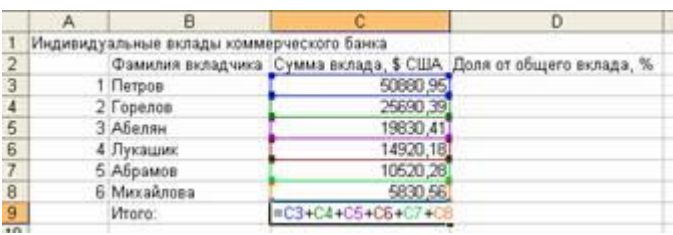

3) В ячейку *D3* введите формулу для нахождения доли от общего вклада, *=С3/C9\*100*, затем нажмите *Enter*.

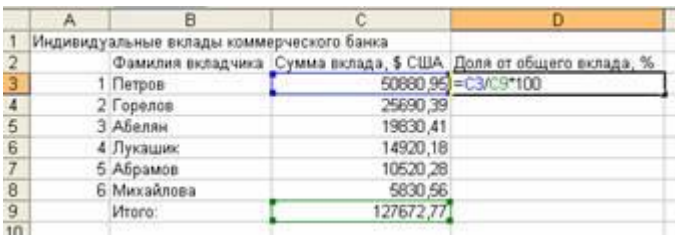

4) Аналогично находим долю от общего вклада для ячеек *D4, D5, D6, D7, D8*

5) Для группы ячеек *С3:С9* установите *Разделитель тысяч и разрядность Две цифры после* 

запятой, используя следующие кнопки 000, 500, 900, 500, 400

6) Для группы ячеек *D3:D8* установите разрядность *Целое число*, используя кнопку 7) Добавьте две строки после названия таблицы. Введите в ячейку А2 текст Дата, в ячейку В2 – сегодняшнюю дату (например, 10.09.2008), в ячейку А3 текст Время, в ячейку В3 – текущее время (например, 10:08). Выберите формат даты и времени в соответствующих ячейках по своему желанию.

8) В результате выполнения задания получим таблицу

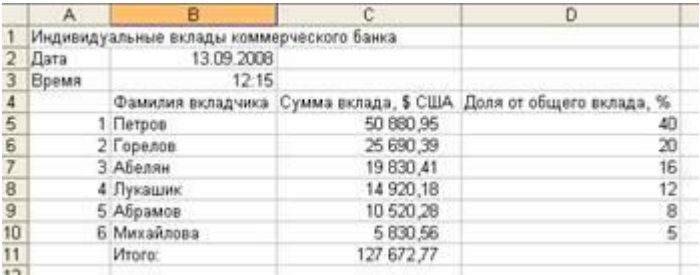

9) Сохраните документ под тем же именем.

#### **Практическая работа № 10**

#### **Тема: Подготовка табличных материалов**

#### **" Задание.**

1. Заданы стоимость 1 кВт./ч. электроэнергии и показания счетчика за предыдущий и текущий месяцы. Необходимо вычислить расход электроэнергии за прошедший период и стоимость израсходованной электроэнергии.

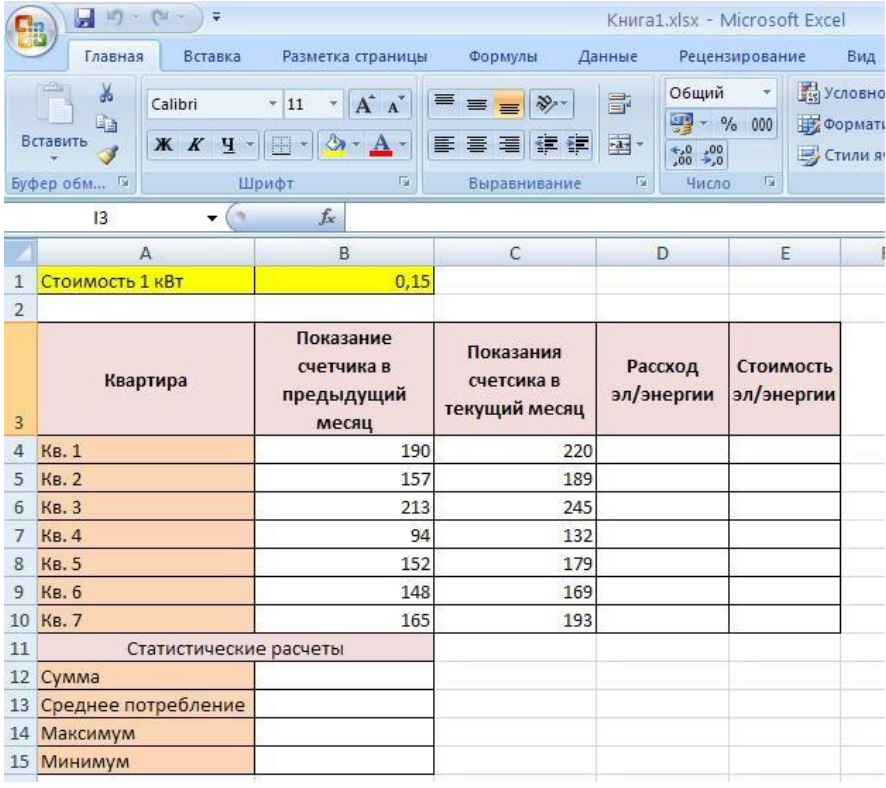

### *Технология работы:*

1. Выровняйте текст в ячейках. Выделите ячейки А3:Е3. Главная - Формат –Формат ячейки – Выравнивание: по горизонтали – по центру, по вертикали – по центру, отображение – переносить по словам.

2. В ячейку А4 введите: Кв. 1, в ячейку А5 введите: Кв. 2. Выделите ячейки А4:А5 и с помощью маркера автозаполнения заполните нумерацию квартир по 7 включительно.

5. Заполните ячейки B4:C10 по рисунку.

6. В ячейку D4 введите формулу для нахождения расхода эл/энергии. И заполните строки ниже с помощью маркера автозаполнения.

7. В ячейку E4 введите формулу для нахождения стоимости эл/энергии =D4\*\$B\$1. И заполните строки ниже с помощью маркера автозаполнения.

## *Обратите внимание!*

*При автозаполнении адрес ячейки B1 не меняется, т.к. установлена абсолютная ссылка.*

8. В ячейке А11 введите текст «Статистические данные» выделите ячейки A11:B11 и щелкните на панели инструментов кнопку «Объединить и поместить в центре».

9. В ячейках A12:A15 введите текст, указанный на рисунке.

10. Щелкнуть мышью по ячейке B12 и ввести математическую функцию **СУММ**, для этого  $f_x =$ 

необходимо ще[л](https://sites.google.com/site/rabotavexcel2007/prakticeskaa-rabota-4/6%D0%B5.JPG?attredirects=0)кнуть в строке формул **по от поличения** по знаку **fx** и выбрать функцию, а также подтвердить диапазон ячеек.

11. Аналогично функции задаются и в ячейках B13:B15.

12. Расчеты вы выполняли на Листе 1, переименуйте его в Электроэнергию.

#### **Самостоятельная работа**

#### *Упражнение1:*

Рассчитайте свой возраст, начиная с текущего года и по 2030 год, используя маркер автозаполнения. Год вашего рождения является абсолютной ссылкой. Расчеты выполняйте на Листе 2. Лист 2 переименуйте в Возраст.

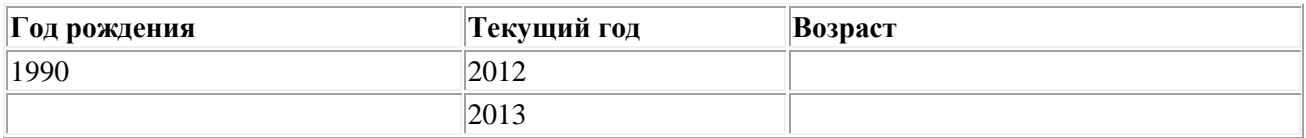

**Упражнение 2:** Создайте таблицу по образцу. В ячейках I5:L12 и D13:L14 должны быть формулы: СРЗНАЧ, СЧЁТЕСЛИ, МАХ, МИН. Ячейки B3:H12 заполняются информацией вами.

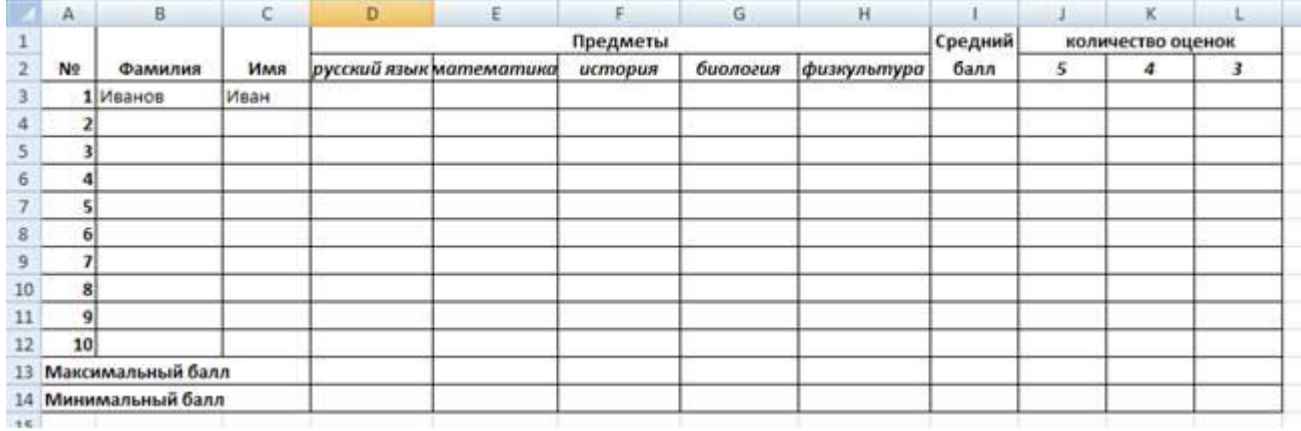

#### **Практическая работа №11**

#### **Тема: Моделирование реальных задач в MSExcel.**

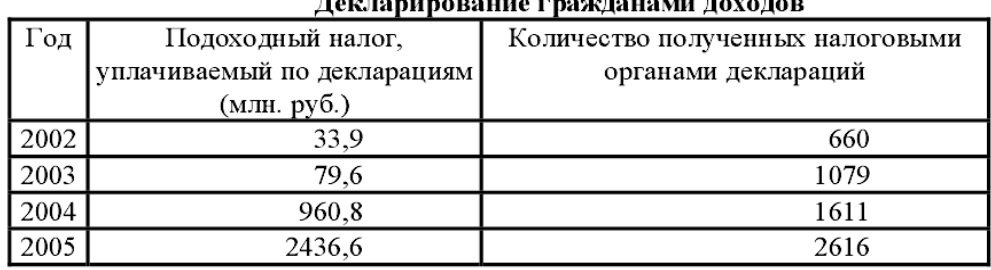

## **Leizeningpouue prougaugusti poveren**

Вычислить средний размер подоходного налога (в тысячах рублей) по одной декларации за каждый год.

a workinger and

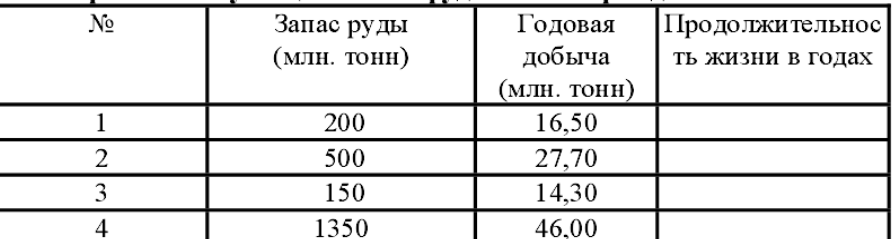

#### Время эксплуатации железорудных месторождений

Вычислить четвертый столбец как отношение элементов второго столбца к третьему.

#### Основные цены на внебиржевые товары

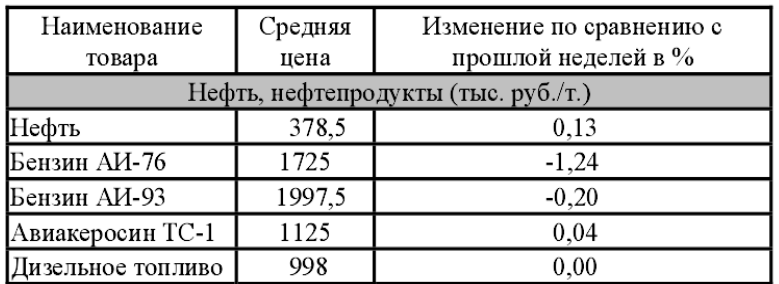

Добавить четвертый столбец, в котором вычислить цены предыдущей недели по формуле  $C_{old} = C_{new}/(1 + \Delta/100)$ , где  $C_{old}$  - старая цена,  $\Delta$  – изменение цены по отношению к прошлой неделе.

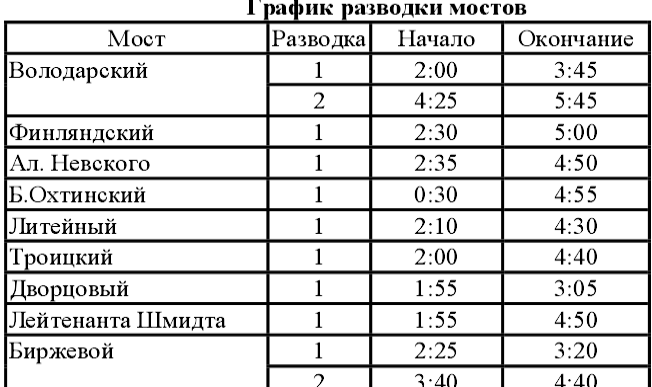

Добавить пятый столбец, в котором вычислить продолжительность разводки моста в часах и минутах.

### **Практическая работа №12**

#### **Тема: Создание презентации - отчётности предприятия**

- 1. **Запустите программу PowerPoint**
- 2. **Создайте новую презентацию**
- 3. **В первый слайд введите следующий заголовок «История** PowerPoint», тут же должна содержаться информация о создателях и годе ее создания.

### 4. **В последующие слайды вводите информацию по следующему плану:**

#### **Слайд 1.**

История PowerPoint.

Презентацию создал: студент(кА): Ф.И.О. создателя, группа, год

#### **Слайд 2.**

«Выступление» означает демонстрацию слайдов с текстом, изображениями и графиками. Конечно, можно обойтись и просто словами, но желательно прибегать к наглядным материалам. Визуальные элементы помогают запомнить и привлечь внимание. И сегодня у слова «презентация» есть ясный синоним — PowerPoint.

## **Слайд 3.**

Программа PowerPoint стала стандартом для визуального сопровождения выступлений.

## **Слайд 4**

Но так было далеко не всегда. Тридцать—сорок лет назад мир не был настолько цифровым, как сегодня. Дешёвые персональные компьютеры только создавали свой рынок. Чаще всего это были машинки для бизнеса, а не домашнего использования. Компьютерная графика ещё прокладывала свой путь для повсеместного использования. На тот момент жизнь была ещё очень аналоговой.

## **Слайд 5**

У компьютеров были сотни килобайтов ОЗУ, а Microsoft была мелкой фирмой. Её Windows не пользовалась особым успехом, Word и Excel куда лучше продавались на Mac. Если для выступления были нужны слайды, выступающий не создавал слайды самостоятельно. Приходилось полагаться на отдел дизайна, который слабо представлял, чего от него хотят. А результат демонстрировали на кодоскопе или, реже, на 35-мм плёнке.

## **Слайд 6**

Печатная машинка была у секретаря отдела, в США это часто была IBM Selectric. На ней набирается текст, диаграммы рисуются от руки. Затем изготовляется фотокопия листа на прозрачной плёнке. (До существования фотокопиров работу вели прямо на прозрачной плёнке чернилами и прозрачным красителем.) Прозрачная плёнка с нанесёнными на неё текстом и графиками горизонтально располагается на подсвеченную снизу поверхность кодоскопа. Сверху, на высоте нескольких десятков сантиметров, расположена оптическая система и зеркало. Результат проецируется на вертикальный экран. Это один из наиболее простых способов подготовить и показать слайд на экране.

## **Слайд 7**

Кодоскоп с его чёрно-белыми листами располагает к обсуждениям на собраниях. Листы для него относительно легко изготовить, их можно даже скорректировать. Выступление проводится в полностью освещённой комнате — гасить свет не нужно. Выступающий видит аудиторию, аудитория видит выступающего, идёт диалог. Слайды меняются один за одним. Если в кодоскопе ничего нет, то на экране тоже будет пусто. Так можно уйти от курса выступления, ответить на вопрос или просто отвлечься. Графика проста: чаще всего это в большей степени текст. Диаграммы встречаются не так часто.

### **Слайд 8**

В результате получалось дешёвое и доступное чёрно-белое решение для визуальной поддержки. Кодоскоп часто встречался на внутренних собраниях внутри компаний и выступлениях в образовательных учреждениях. Слайды для него мог готовить сам выступающий.

#### Слайд 9

Слайды могли выглядеть как изображения 24×35 миллиметров, которые загружаются в диапроектор, часто карусельный. Изображения получали фотографией набранного вручную или созданного типографскими методами — традиционным набором или на миникомпьютерных рабочих станциях. На тот момент мини-компьютеры размером с шкафы ещё не были вытеснены персональными микрокомпьютерами.

### *Слайд 10*

35-миллиметровые слайды диапроектора были в цвете. Их нужно было демонстрировать в темноте. Это устраняло не только возможность общения с аудиторией, но и любые заминки в выступлении. Слайды готовил художник или человек с навыками работы с графикой. Там были рисунки и красивое оформление. Из-за темноты в комнате текст должен был быть темнее, чем на кодоскопе. Кстати, в темноте находился и выступающий, и возможность прочитать текст с бумажки исключалась. На диапроекторе нельзя оставить на экране пустоту отсутствия листа в кодоскопе — поэтому исчезает возможность обсуждения и прерывания оратора. Иногда выступающего подсвечивали на сцене.

### **Слайд 11**

В итоге получалось другое качество выступления. Больше подготовки, более развлекательно, выше качество. Подготовить слайд — это уже задача профессионала или специального отдела. Поэтому выступающий слабо контролирует слайд. Цвет обязателен. Как результат, диапроектор появлялся на выступлениях перед большой аудиторией, где были бюджет и время.

## *Слайд 12*

А ещё встречался редкий зверь «мультимедиа». Явление настолько редкое, что его видел не каждый. Под этим понимали добавленную иллюзию движения с использованием от трёх до пары десятков диапроекторов, сфокусированных на один и тот же экран. У каждого из проекторов были внешние диафрагмы, управляемые недоступными человеческому слуху звуковыми сигналами с аудиоплёнки. Так получалось создавать разнообразные переходы от слайда к слайду.

### **Слайд 13**

Дорогие «мультимедиа» - представления состояли из десятков проекторов, сотен слайдов и хорошо заученного сценария выступления. Не шло речи о внезапных перерывах на вопросы аудитории. Целью подобного было удивить аудиторию визуальными технологиями. Содержание отходило на второй план. Такие высокотехнологичные спектакли со слайдами устраивали перед большой аудиторией.

## **Слайд 14**

Если забежать вперёд, PowerPoint освоил каждую из технологий последовательно. Первая версия, по сути, была специализированным графическим редактором для создания и печати чёрно-белых слайдов для кодоскопов. Вторая версия научилась связываться по модему с сервисом печати слайдов Genigraphics и отсылать образцы в цвете. В третьей появилось те самые видеоэффекты — компьютеры подключали прямо к видеопроекторам, которые редко, но встречались.

## **Слайд 15**

В 1978 году Роберт Гаскинс после 10 лет оставил Калифорнийский университет в Беркли, где он обучался по докторской программе. Следующие шесть лет своей жизни он проведёт в исследовательском подразделении [Bell Northern Research.](https://infourok.ru/go.html?href=https%3A%2F%2Fen.wikipedia.org%2Fwiki%2FBell-Northern_Research) Можно подумать, что оба эти факта имеют мало отношения к истории PowerPoint — ведь программу разработали в Forethought. На деле вся биография Гаскинса оказала сильное влияние на идею продукта.

## **Слайд 16**

Ещё до начала работы или получения высшего образования молодой Роберт Гаскинс впитал неплохое представление о фотографии. Его отец зарабатывал на фото: продавал камеры и проекторы, профессиональное и любительское фотографическое оборудование.

## **Слайд 17**

Среди прочего в инвентарях магазинов были разнообразные материалы для ручного создания презентационных материалов: прозрачные плёнки, прозрачные красители разных цветов, плёнки для разрезания на части, кусочки картона на определённой длине, чтобы демонстрировать каждый пункт один за одним. Диаскопы и кодоскопы, специализированные и простые проекторы, инструменты для синхронизации работы и управления процессом демонстрации слайдов. Роберт Гаскинс вырос со свободным доступом к оборудованию, которое использовалось для создания презентаций в докомпьютерную эпоху.

## **Слайд 18**

В 1968 году Роберт начал работать над своей докторской в области литературы. Но вскоре он заинтересовался курсами факультета информатики, которые на тот момент ещё не были связаны с электротехническим факультетом. Так Гаскинс успел познакомиться с языком ассемблера CDC 6400. Вскоре докторантура была расширена до междисциплинарной, что означало совмещение требований докторской факультетов информатики, лингвистики и английского языка.

### *Слайд 19*

Компьютеры ещё не были персональными, но Роберт уже задумывался об этом. Хотя многие специалисты долго были уверены, что слабая персональная машина куда хуже, чем хорошая система с разделением времени.

Десять лет спустя Гаскинс покинул учебное заведение, так и не написав диссертацию. Он защитил тему, но решил, что куда важнее сбежать в Кремниевую долину и начать работать над программным обеспечением для персональных компьютеров.

### **Слайд 20**

На тот момент Гаскинс уже обладал отличной подготовкой, чтобы увидеть идею PowerPoint. Сам он этого ещё не знал — многие из идей, которые он изучал, считались малопрактичными научными исследованиями. Он разослал своё резюме по компаниям Кремниевой долины, и увидел, что на него есть неплохой спрос.

### **Слайд 21**

В Bell-Northern Research Роберт ещё не начал работу над софтом, но увидел культуру большой организации. В частности, из шести лет Гаскинса в компании нас интересует один факт корпоративной культуры: как в головных отделениях (Bell Canada и Northern Telecom), так и в компании все постоянно очень плотно использовали кодоскопы. Каждый день тысячи менеджеров прибегали к слайдам.

### **Слайд 22**

Для отчётов отделов был заведён стандарт разметки, в котором на листе размещался колонтитул и собственно текст. Для отчётов о проектах сотрудники готовили слайды по своим строгим стандартам. Для крупных объявлений слайды могли выслать по факсу из головного отделения в Канаде, затем их переносили на плёнку фотокопированием. Местное руководство меняло слайды на экране, а передаваемый по телефону голос из центрального офиса проводил выступление.

## **Слайд 23**

Однажды Гаскинсу в составе специальной группы нужно было сформулировать корпоративную стратегию Northern Telecom (ныне [Nortel\)](https://infourok.ru/go.html?href=https%3A%2F%2Fen.wikipedia.org%2Fwiki%2FNortel) по персональным компьютерам и сетям. Задача заключалась в подготовке рекомендаций для глобального руководства Northern Telecom в форме выступлений со слайдами. Это было дорогое мероприятие. Шесть месяцев группа из примерно пятнадцати человек каждый понедельник вылетала в Миннеаполис, чтобы поработать, а в пятницу улетала по домам.

## **Слайд 24**

Работа выглядела следующим образом. Группа собиралась и обсуждала идеи, их записывали на досках. Затем один из членов группы набрасывал будущий слайд презентации на бумаге. Черновик отдавали ассистентке — самому важному человеку: у неё была пишущая машинка IBM Selectric с наборным элементом Orator и карточка доступа к фотокопиру. (Мало кто из группы умел набирать текст, а кто и умел, не имел доступа к печатным машинкам.) Затем рабочая группа сидела и общалась, пока ассистентка набирала и фотокопировала слайд. После изучения слайд отправлялся на доработку опечаток, позиционирования, выступов и так далее. Процесс набора и фотокопирования повторялся.

### **Слайд 25**

В конце концов, появлялись крупные руководители, проходили выступления и демонстрации слайдов. Группа приступала к работе над следующей презентацией, расходуя так высоко оплачиваемое время. Уже тогда Гаскинс задумался: а если бы была система соединённых вычислительной сетью персональных компьютеров для создания слайдов?

### **Слайд 26**

Группа Гаскинса собрала для собственных нужд автоматизированную систему создания слайдов. Текст слайдов для кодоскопа набирался на терминале, подключённом к PDP-11/70, в текстовом редакторе Emacs. Форматирование нужно было делать с помощью языка  $T_F X$ Дональда Кнута. Только иллюстрации в T<sub>E</sub>X вставить нельзя, поэтому их нужно было рисовать на рабочей станции [PERQ](https://infourok.ru/go.html?href=https%3A%2F%2Fru.wikipedia.org%2Fwiki%2FPERQ) в редакторе растровых изображений. Затем текстовый файл из Emacs с машины PDP-11 выгружали на DEC-20 (то есть PDP-10 под управлением TOPS-20), на котором работала стэнфордская копия системы T<sub>E</sub>X. Картинки с PERQ выгружали по внутренней сети на DEC-20.

### **Слайд 27**

Персональные компьютеры начали зарождаться в конце семидесятых. Они не успели стать дешёвой обыденностью, но уже доказывали свою пользу для предприятий. Рынок был заполнен машинками уровня Apple II (1977) и IBM PC (1981). Весной 1984 года вышел IBM PC AT с мощным процессором 286, Apple пыталась отвечать Apple III, последний провалился. ОЗУ всех этих машинок исчислялось килобайтами, объём памяти редко когда превышал сотню килобайт. Графика была либо чёрно-белой, либо с очень ограниченным (единицы) числом цветов. Производители конкурировали набором софта своих компьютеров. К примеру, хит электронных таблиц того времени Lotus 1-2-3 работал на IBM PC, а на Apple II был VisiCalc. Microsoft Excel появится только в 1985 году.

### **Слайд 28**

Компания Forethought была образована в январе 1983 года. Её основали два бывших работника Apple: Роб Кэмпбелл и Тейлор Полман. Изначальной целью было создание среды графического интерфейса на платформе IBM PC с использование высокопроизводительного монохромного ускорителя — на тот момент это была видеокарта [Hercules.](https://infourok.ru/go.html?href=https%3A%2F%2Fru.wikipedia.org%2Fwiki%2FHGC) Предполагалось написать на модных на тот момент объектно-ориентированных технологиях многоцелевое приложение, которое совмещает в себе работу с текстом, графикой и электронными таблицами.

### **Слайд 29**

На 25 апреля 1984 года в Forethought была запланирована демонстрация для инвесторов. Компании было буквально нечего продемонстрировать. Были готовы только какие-то низкие

уровни драйверов, которые так и назывались — Foundation. На встрече с инвесторами нужно было выкручиваться. В качестве наблюдателя демонстрацию посещал Роберт Гаскинс. Его отношения с Forethought началось месяцами раньше, после на авось высланного письма рекрутёра в компанию. Первые разговоры с Робертом прошли ещё 16 февраля. Но на примете были другие известные программисты и менеджеры. Особой спешки не было, но под конец никого лучше не нашлось. 23 апреля основатели Forethought ознакомили Роберта с плачевным состоянием продукта.

## **Слайд 30**

В день демонстрации во время многочасового ожидания Роберта уже представляют, как некую спасительную меру, как компетентного эксперта, который выправит ситуацию. Это вылилось в небольшое неофициальное собеседование. Сама демонстрация в тот день показала, в какой тупик зашла компания.

## **Слайд 31**

Для спасения Forethought Гаскинс подходил слабо. Да, у него был опыт программирования в университете. Но он никогда до этого не руководил разработкой серьёзного продукта — даже для внутреннего пользования. В BNR он был менеджером, утверждал финансирование, находил людей, а в итоге получались всё те же исследовательские проекты. В Northern Telecom в Европе он разрабатывал стратегии развития, но не касался их исполнения.

## **Слайд 32**

В 1984 году Гаскинс присоединился к [Forethoughtи](https://infourok.ru/go.html?href=https%3A%2F%2Fru.wikipedia.org%2Fw%2Findex.php%3Ftitle%3DForethought%26action%3Dedit%26redlink%3D1) нанял разработчика Денниса Остина (Dennis Austin). Боб и Деннис объединили усилия и создали программу Presenter. Деннис создал оригинальную версию программы с Томом Рудкиным (Tom Rudkin). Позже Боб решил изменить название на PowerPoint.

## **Слайд 33**

В [1987](https://infourok.ru/go.html?href=https%3A%2F%2Fru.wikipedia.org%2Fwiki%2F1987_%25D0%25B3%25D0%25BE%25D0%25B4) году вышел PowerPoint 1.0 для Apple [Macintosh.](https://infourok.ru/go.html?href=https%3A%2F%2Fru.wikipedia.org%2Fwiki%2FMacintosh) Он работал в чёрно-белом формате. Позже с появлением цветных Macintosh появилась и цветная версия программы. К первым версиям PowerPoint прикладывалось руководство в виде книги синего цвета в твердом переплете, однако из-за дороговизны обновления такого руководства в Forethought решили вернуться к электронной справке.

#### Слайд 34

Третья версия программы вышла в мае 1992 года на Windows и в сентябре того же года на Macintosh. Впервые сторонники лагеря Apple почувствовали себя людьми второго сорта. Обновления со второй версии им пришлось ждать четыре года, а на Windows новый PowerPoint вышел на четыре месяца раньше. Уже в этом можно видеть, что PowerPoint стал полноценным продуктом Microsoft, компании, у которой есть свои приоритеты.

## 5. *Между 33 и 34 слайдом добавьте новый слайд:*

**Слайд 34.** После долгих лет доработки как системы, так и программы PowerPoint 2.0 всё же вышла на Windows 3.0 в 1990 году, через три года после релиза на Macintosh. Именно совпадение дат поставок PowerPoint 2.0 для Windows 3.0 и самой операционки можно винить в росте внимания к Windows.

### **Слайд 35**

Четвёртая версия вышла в августе 1994 года. За ней и вовсе последовала седьмая — PowerPoint привели к порядку нумерации Microsoft Word. Отдельная программа стала частью пакета Microsoft Office. Новые пользователи находят PowerPoint именно в качестве соседа Word, Excel и Outlook.

## **Слайд 36**

За десять лет с середины восьмидесятых PowerPoint неузнаваемо изменил то, как готовят визуальные материалы для выступлений. Он был одним из доводов в пользу графического интерфейса и принципов WYSIWYG. Ещё за десять лет неузнаваемо изменилось то, как презентации показывают. Кодоскопы и карусельные диапроекторы сегодня собирают пыль или нежно хранятся на полках коллекционеров. Картинку с PowerPoint проецируют напрямую или показывают с большого экрана.

### **Слайд 37**

Сегодня программа вышла за пределы изначально ожидаемой целевой аудитории. К PowerPoint прибегают не только какие-то абстрактные офисные сотрудники, но и, неожиданно, учащиеся и их учителя, служители религиозных культов и военные во время инструктажа. У военных США даже сформировалась должность PowerPoint Ranger человека, который только и делает, что занимается подготовкой слайдов.

## Слайд 38

PowerPoint сделал слайды общедоступными. С этим пришли занудные и бессмысленные презентации, которые даже описывают специальным термином — «смерть от PowerPoint». Но вряд ли в этом можно винить инструмент. Это пользователь часто не обладает художественным талантом тех, кто раньше занимался слайдами профессионально. Но, согласитесь, играть в Bullshit Bingo с PowerPoint гораздо интереснее.

## Слайд 39

Что куда важнее, PowerPoint поставил слайды под контроль выступающего. Три десятилетия спустя трудно представить, что когда-то их контентом занимались другие люди.

# Слайд 40

- Литература
- History of Forethought, Robert Gaskins, 1987;
- Beginnings of PowerPoint, Dennis Austin, 2009;
- Sweating Bullets: Notes about Inventing PowerPoint, Robert Gaskins, 2012. Слайд 41

Спасибо за внимание!

- 6. Отформатируйте вашу презентацию: шрифт текста Arial
- 7. Размер шрифта подберите индивидуально для каждого слайда
- 8. Цвет текста произвольный
- 9. Выравнивание текста по ширине, исключения заголовки По центру
- 10. Сдайте работу мастеру п/о.

## Практическая работа №13

### Тема: Создание базы данных информационной системы предприятия

### Залание 1.

Создадим базу данных, состоящую из одной таблицы (см. табл. 1):

Лоплата за стаж»

- 1. Создание новой базы данных:
- Запустите приложение Microsoft Access 2010. Для этого щёлкните левой клавишей мыши по значку: Пуск (в левом нижнем углу). Последовательно выполните: Программы→ Microsoft Office→ Microsoft Access 2010.
- В открывшемся окне (Microsoft Access) задайте имя базы данных (см. приложение 1) «Сведения о сотрудниках.accdb».
- 2. Создания таблицы вручную в режиме Таблица:
- При создании таблицы вручную в Access 2010 автоматически создаётся поле счётчика, которое используется в качестве ключа. Как правило, следующим за полем «Код» создают наименование поля для хранения уникальных данных (не повторяющихся).
- Щёлкните по закладке с именем «Шелкните для добавления», после чего откроется меню со списком форматов для создаваемого поля (рис. 1):

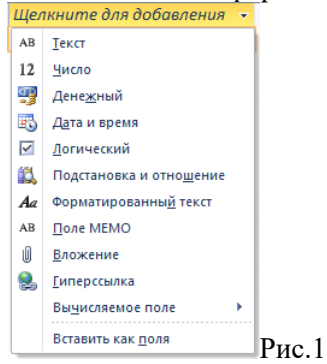

Выберите строку с символом:  $AB$  **Iekct** - текстовое поле.

- Замените слово «Поле 1» на «Стаж работы» (в соответствии с исходной таблицей 1), изменить имя заголовка поля можно в любой момент, для чего по полю достаточно щёлкнуть правой клавишей мыши, а затем выбрать строку с наименованием: Ф. Переименовать поле
- Повторите операцию создания поля (пункт 3), только для нового поля выберите формат , а поле назовите: «Надбавка».
- Введите данные в таблицу из таблицы 1, которая представлена выше. В итоге получится заполненная таблица с данными, как показано на рис.2.

| Œ | <b>Таблица1</b> |                  |                          |               |                         |   |
|---|-----------------|------------------|--------------------------|---------------|-------------------------|---|
|   | Код             |                  | • Стаж работы сотрудника | Надбавка<br>÷ | Щелкните для добавления | × |
|   |                 |                  | 1 Менее года             | 0,00p.        |                         |   |
|   |                 |                  | 2 От 1 года до 3-х лет   | 750,00p.      |                         |   |
|   |                 |                  | 3 ОТ 3-х до 5 лет        | 1 200,00p.    |                         |   |
|   |                 |                  | 4 Свыше 5 лет            | 1800,00p.     |                         |   |
| 米 |                 | N <sub>2</sub> ) |                          |               |                         |   |

Рис. 2. Созданная вручную таблица

• Закройте таблицу символом **\*** . Система задаст вопрос о целесообразности сохранения таблицы, если ответить «Да», то появится диалоговое окно «Сохранение», как показано на рис. 3. Замените слово «Таблица1» на – «**Надбавки за стаж**», и нажмите на кнопку ОК.

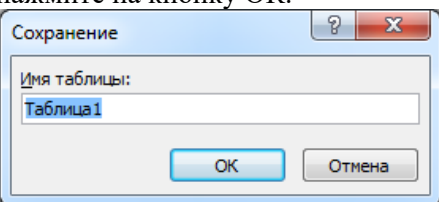

Рис. 3. Диалоговое окно для задания имени таблицы **Задание 2.**

Создадим базу данных, состоящую из двух таблиц.

- 1. Открыть базу данных, изготовленную в задании 1 и добавим таблицу: Создадим таблицу в режиме Конструктора.
- o Для запуска режима конструктора таблиц необходимо открыть вкладку «Создание», а

運

затем щёлкнуть по пиктограмме **конструмир** .На рис.4 представлено окно конструктора таблицы (с наименованиями полей будущей таблицы), которое будет открыто в основном окне базы данных.

| Файл                             | Главная          | Создание                                      | Внешние данные         |                    | Работа с базами данных             |               | Конструктор                                                          |                                       |                     |                                                                                                    | $\triangle$ (?) |
|----------------------------------|------------------|-----------------------------------------------|------------------------|--------------------|------------------------------------|---------------|----------------------------------------------------------------------|---------------------------------------|---------------------|----------------------------------------------------------------------------------------------------|-----------------|
| Части<br>приложения -<br>Шаблоны | ₩                | Ħ<br>Таблица Конструктор<br>таблиц<br>Таблицы | Списки<br>SharePoint - | Мастер<br>запросов | Конструктор<br>запросов<br>Запросы | $\frac{1}{2}$ | k=<br>Форма Конструктор Пустая<br><b><i><u>CODM</u></i></b><br>Формы | $\overline{\mathbf{x}}$<br>局<br>форма | <b>is</b><br>Отчеты | $\frac{1}{2}$<br>Макросы<br>и код -                                                                                      |                 |
| Все объекты Access               |                  | $\odot$<br>$\alpha$                           | 曲<br><b>Таблица1</b>   |                    |                                    |               |                                                                      |                                       |                     |                                                                                                    | $\times$        |
| <i><b>MOUCK</b></i>              |                  | ۵                                             |                        | Имя поля           |                                    |               | Тип данных                                                           |                                       | Описание            |                                                                                                    | ۰               |
| $\hat{z}$<br>Таблицы             |                  | Фамилия                                       |                        | Текстовый          |                                    |               |                                                                      |                                       |                     |                                                                                                    |                 |
| an a                             | Надбавка за стаж |                                               | Должность              |                    | Текстовый                          |               |                                                                      |                                       |                     |                                                                                                    |                 |
|                                  |                  |                                               | Год поступления        |                    |                                    | Текстовый     |                                                                      |                                       |                     |                                                                                                    |                 |
|                                  |                  |                                               | Телефон                |                    |                                    | Текстовый     |                                                                      |                                       |                     |                                                                                                    |                 |
|                                  |                  |                                               | Фотография             |                    |                                    | Текстовый     |                                                                      |                                       |                     |                                                                                                    |                 |
|                                  |                  |                                               |                        |                    |                                    |               | Свойства поля                                                        |                                       |                     |                                                                                                    |                 |
|                                  |                  |                                               | Общие                  | Подстановка        |                                    |               |                                                                      |                                       | нажмите клавишу F1. | Максимальное число знаков для ввода в<br>данное поле. Предельное значение: 255. Для<br>получения справки по размеру поля |                 |

Рис. 4. Создания таблицы в режиме конструктора.

 $\circ$  Закройте таблицу, нажав на значок справа  $\mathbf{x}$ . В диалоговое окно «Сохранение» введите имя новой таблицы «Личные сведения» (Рис. 5), нажмите на кнопку «ОК».

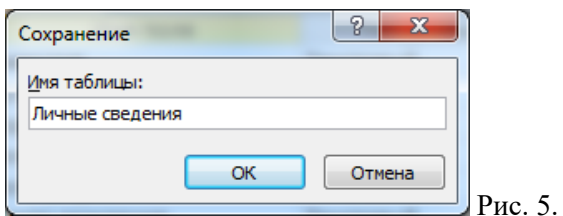

- o Когда осуществляется сохранение вновь созданной таблицы, тогда система всегда предлагает создать дополнительное ключевое поле в таблице. Нажмите на кнопку «Нет».
- o Откройте таблицу «Личные сведения», зайдите в режим Конструктор и отредактируйте в соответствии с рис. 6.

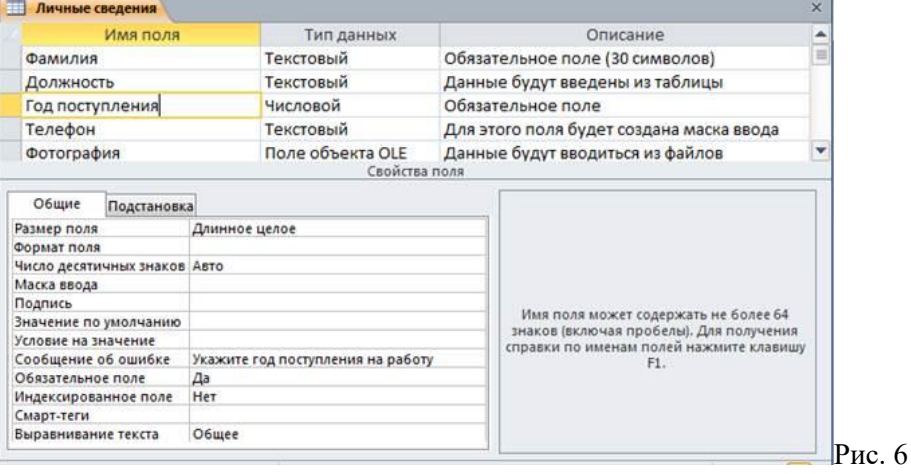

- o Для поля «Год поступления» свойству «Обязательное поле», установите «Да»
- o Перейти в режим Таблица.
- o Заполнить поля «Фамилия» и «Год поступления». Сохранить таблицу.
- 3. Создать список с определенными данными, которые жёстко фиксированы. Такие списки создают непосредственно при проектировании полей таблицы. Создадим фиксированный список с наименованиями подразделений в организации. Для этого воспользуемся мастером подстановки в режиме таблица:
- o Откройте таблицу «Личные сведения» в режиме таблицы.
- o Выберите команду «Новое поле», для этого на Вкладке «Режим таблицы» активизируйте ярлык «Поля», на котором щёлкните по иконке
- о В раскрывшемся списке выберите команду **В** подстановка и отношение . Будет открыто диалоговое окно «Создание подстановки».
	-
- o Установите пометку против надписи , нажмите на кнопку «Далее».
- o Теперь необходимо создать список в виде таблицы, поэтому, сначала следует указать количество столбцов в таблице подстановки, а затем заполнить наименования строк каждого столбца (ввести данные). Создадим 1 столбец и три строки, как показано на рис. 7. Нажмите кнопку «Далее».

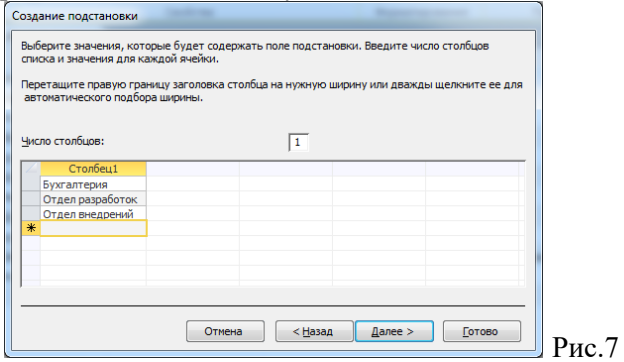

o Задать подпись, которую содержит поле подстановки: «Наименование отдела». Также установить галочку против текста «Ограничиться списком». Нажать кнопку «Готово».

- Переименовать поле1 в таблице «Личные сведения» в «Наименование отдела»,  $\Omega$ заполнить таблицу из предлагаемого списка.
- 4. Сверните базу данных «Сведения о сотрудниках».
- 5. Откройте Excel, создайте таблицу (Рис. 8), которая содержит два списка: «Должность» и «Оклад по должности».

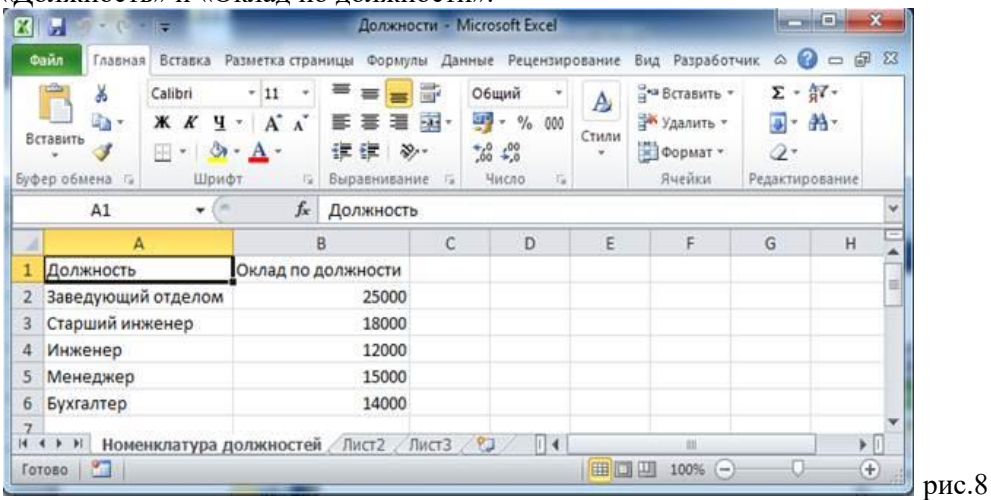

- 6. Сохраните файл Excel с именем: «Должности.xlsx». Закройте Excel.
- 7. Разверните окно базы данных «Сведения о сотрудниках», таблица «Личные сведения».
- 8. Активизируйте в окне базы данных вкладку «Внешние данные», и щёлкните по

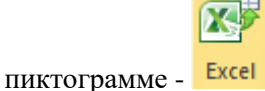

9. В открывшемся окне в строке «Имя файла» введите путь к нему. Нажмите на Об<u>з</u>ор...

кнопку определите место расположения файла - источника, поставьте галочку в строке - «Создать связанную таблицу для связи с источником данных», как это показано на рис. 9. Нажмите на кнопку «Ок».

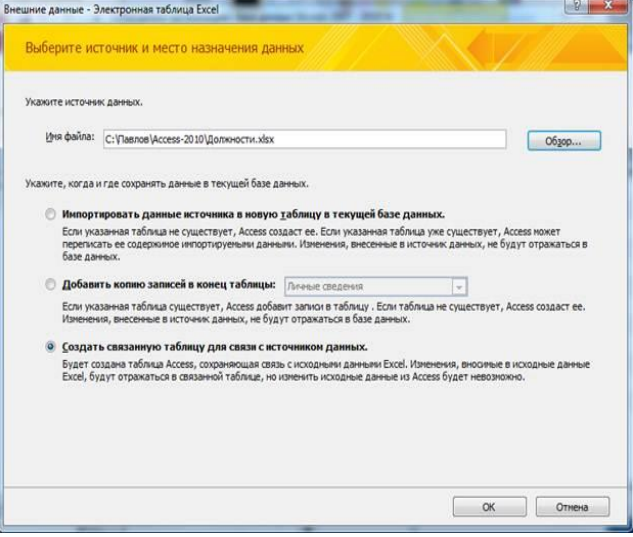

рис.9

- 10. Просмотрите окно и нажмите на кнопку «Далее». (В текстовом окне должны быть отображены наименования листов, которые находятся в таблице Excel. Выделенная строка *Номенклатура должностей* – это наименование первого листа в Excel)
- 11. В следующем окне следует обратить внимание на заголовки столбцов таблицы, и установить необходимые параметры, как показано на рис. 10, а затем нажать на кнопку «Далее».

Установите этот флажок для использования данных из первой строки в качестве имен полей таблицы.

**V** Первая строка содержит заголовки столбцов

рис. 10

12. Введите имя новой таблицы, которая будет создана в базе данных «Номенклатура должностей», как показано на рис. 11. Нажмите на кнопку «Готово»

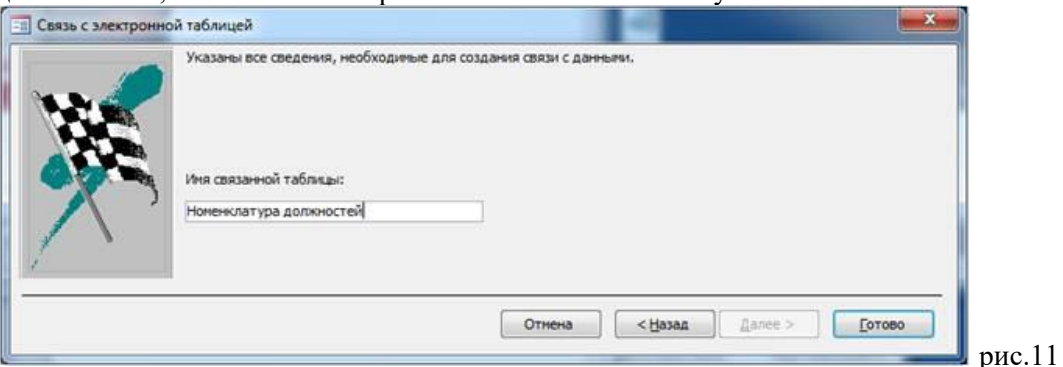

Система даст сообщение о связывании таблицы источника данных в Excel с базой данных Access (Рис. 12). После закрытия сообщения в области переходов будет

отображён значок с именем созданной таблицы \* х Номенклатура должностей против которого появилась стрелка, это означает, что таблица имеет связь с внешним источником данных (рис. 12).

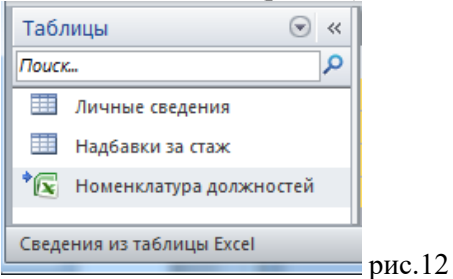

- 13. Любые исправления в связанной таблице можно осуществлять только в исходной таблине.
- 14. Измените в таблице Excel с именем «Должности», слово «Инженер» на слова «Инженер проекта». Сохраните новое состояние этого файла и закройте его, а затем посмотрите, что изменилось в таблице Access. Отразите в отчете.
- 15. Создать список, который можно использовать для ввода данных. Последовательность выполняемых действий:
- о Открыть таблицу «Личные сведения» в окне Конструктора.
- о Выделите имя поля «Должность», а затем в окне «Свойства поля» активизируйте вкладку «Подстановка».
- Раскройте список в строке «Тип элемента управления» на вкладке «Подстановка»,  $\circ$ и выберите строку «Поле со списком», как это показано на рис. 13.

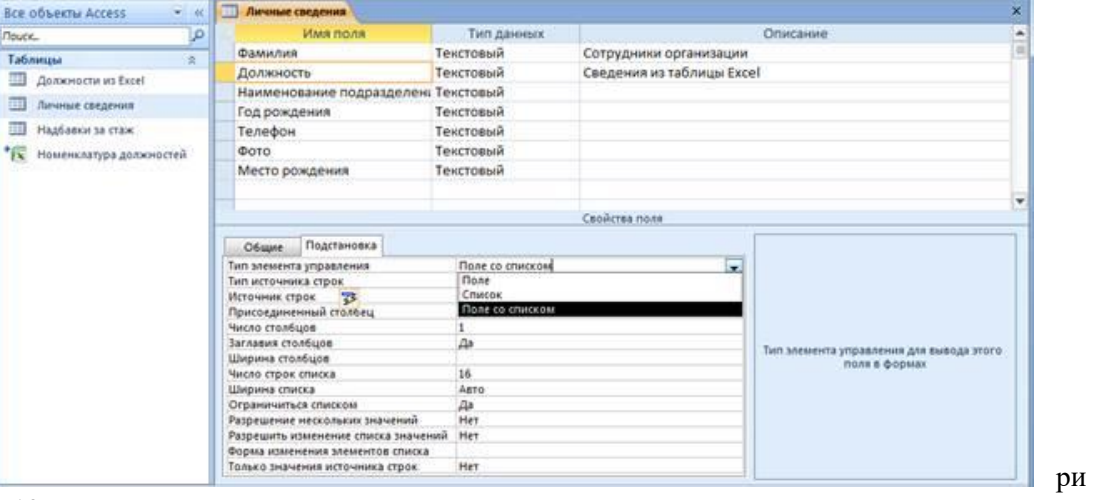

c 13

строке с наименованием «Источник строк», раскройте список •, в котором выберите  $\circ$ имя таблицы «Номенклатура должностей» (Рис. 14)

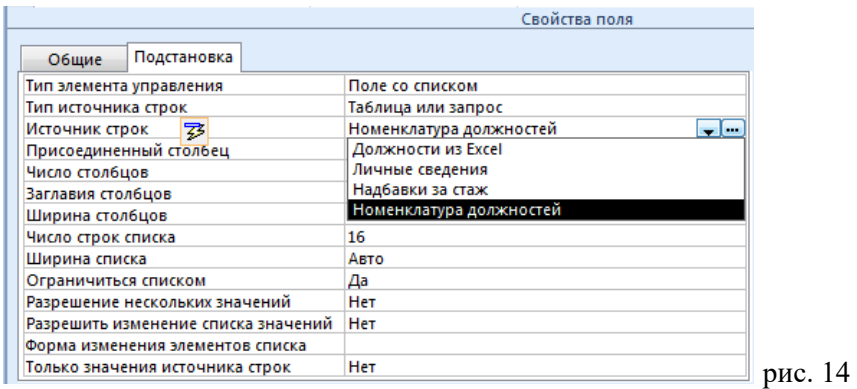

o В строках «Присоединённый столбец», «Число столбцов» и заглавия столбцов установить параметры для формирования списка, которые представлены на рис. 15.

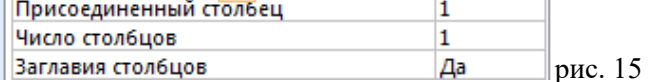

- o Перейдите в режим таблицы и заполните поля «Должность» в таблице «Личные сведения» из раскрывающегося списка.
- 16. Открыть таблицу «Личные сведения» в режиме таблица, заполнить поле «Телефон». **Контрольные вопросы:**
- 17. Какими способами можно создать новую пустую базу данных?
- 18. Как определить, что имеется возможность раскрыть дополнительные меню при выборе определённой команды на ленте?
- 19. Какие типы данных содержат символьную и текстовую информацию?

#### 4, Контрольно-оценочные материалы для промежуточной аттестации по учебной лисниплине

Итоговой формой контроля по учебной дисциплине является дифференцированный зачет.

В результате освоения учебной дисциплины Информационные технологии в профессиональной деятельности должен обладать предусмотренными ФГОС СПО по специальности 36.02.01 Ветеринария следующими умениями, знаниями, которые формируют профессиональные компетенции, и общими компетенциями:

использовать технологии сбора, размещения, хранения, накопления,  $Y/1$ . преобразования и передачи данных в профессионально ориентированных информационных системах;

использование в профессиональной деятельности различных  $Y/2$ . видов программного обеспечения, в т.ч. специального:

применять компьютерные и телекоммуникационные  $Y/3$ . средства  $\overline{B}$ профессиональной деятельности.

3/1, основные понятия автоматизированной обработки информации;

3/2. общий состав и структуру персональных компьютеров и вычислительных систем, автоматизированных рабочих мест (APM);

состав, функции и возможности использования информационных и  $3/3.$ телекоммуникационных технологий в профессиональной деятельности:

3/4. методы и средства сбора, обработки, хранения, передачи и накопления информации;

3/5. базовые системные программные продукты и пакеты прикладных программ в области профессиональной деятельности;

3/6. основные методы и приемы обеспечения информационной безопасности.

ОК 1. Понимать сущность и социальную значимость своей будущей профессии, проявлять к ней устойчивый интерес.

Организовывать собственную деятельность, выбирать типовые методы OK 2. и способы выполнения профессиональных задач, оценивать их эффективность и качество.

ОК 3. Принимать решения в стандартных и нестандартных ситуациях и нести за них ответственность.

OK 4. Осуществлять поиск и использование информации, необходимой для эффективного выполнения профессиональных задач, профессионального и личностного развития.

ОК 5. Использовать информационно-коммуникационные технологии  $\mathbf{p}$ профессиональной деятельности.

ОК 6. Работать в коллективе и в команде, эффективно общаться с коллегами, руководителем, потребителями.

ОК 7. Брать на себя ответственность за работу членов команды (подчиненных), за результат выполнения заданий.

ОК 8. Самостоятельно определять задачи профессионального и личностного развития, заниматься самообразованием, осознанно планировать повышение квалификации.

ОК 9. Ориентироваться в условиях частой смены технологий в профессиональной деятельности.

## **II ЗАДАНИЯ ДЛЯ СТУДЕНТОВ**

смоленское областное государственное бюлжетное профессиональное образовательное учреждение «Гагаринский многопрофильный колледж»

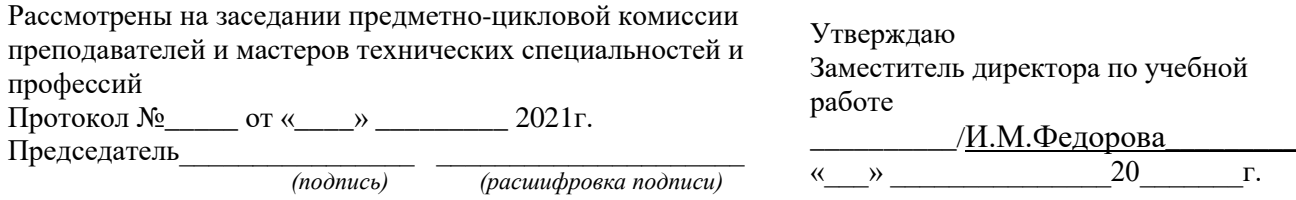

Инструкция. Внимательно прочитайте вопрос. Запишите ответ следующим образом:

 $1<sub>1</sub>$  $-$  A  $2.$  $-$ **K**  $\mathbf{3}$  $-$ В. Г. и т.л.

Все ответы оформите в столбик. После выполнения всех заданий еще раз проверьте правильность ответов. Если считаете, что Ваш ответ не верен, зачеркните его одной чертов и рядом дайте правильный ответ. Время на выполнение: 1 академический час. Успехов!

### Вариант 1.

### 1. Главная управляющая программа (комплекс программ) на ЭВМ - это ...

- Операционная система A.
- $E_{\perp}$ Прикладная программа
- Графический редактор  $\mathbf{B}$
- $\Gamma$ . Текстовый процессор

### 2. Продолжите предложение "Информационные технологии (ИТ).

А. отражают любые данные об окружающем мире и процессах в нем происходящих

Б. совершенствуют процессы управления, протекающие в организации, автоматизируют процедуры, упрощают взаимодействие между деловыми партнерами.

В. служат для применения новых видов компьютерных телекоммуникаций: электронная почта, электронные доски объявлений, телеконференции, электронные дневники и другие возможности Интернета

- $\mathbf{3}$ Сколько основных форм существования информации:
- $\mathsf{A}$ . три
- $E_{\rm{L}}$ четыре
- **B.** ПЯТЬ
- $\Gamma$ . шесть
- 4. Текстовый редактор программа, предназначенная для
- $\mathbf{A}$ . создания, редактирования и форматирования текстовой информации;
- работы с изображениями в процессе создания игровых программ;  $\mathbf{E}$ .
- $\mathbf{B}$ управление ресурсами ПК при создании документов;
- $\Gamma$ . автоматического перевода с символьных языков в машинные коды;

#### 5. В ряду «символ» - ... - «строка» - «фрагмент текста» пропущено:

- $A<sub>1</sub>$ «слово»:
- $\mathbf{E}$ . «абзац»;
- $B<sub>r</sub>$ «страница»:
- $\Gamma$ . «текст».

## **6. К числу основных функций текстового редактора относятся:**

- А. копирование, перемещение, уничтожение и сортировка фрагментов текста;
- Б. создание, редактирование, сохранение и печать текстов;
- В. строгое соблюдение правописания;
- Г. автоматическая обработка информации, представленной в текстовых файлах.

### **7. Символ, вводимый с клавиатуры при наборе, отображается на экране дисплея в позиции, определяемой:**

- А. задаваемыми координатами;
- Б. положением курсора;
- В. адресом;
- Г. положением предыдущей набранной букве.

## **8. Курсор - это**

- А. устройство ввода текстовой информации;
- Б. клавиша на клавиатуре;
- В. наименьший элемент отображения на экране;
- Г. метка на экране монитора, указывающая позицию, в которой будет отображен вводимый с клавиатуры.

## **9. Сообщение о местоположении курсора, указывается**

- А. в строке состояния текстового редактора;
- Б. в меню текстового редактора;
- В. в окне текстового редактора;
- Г. на панели задач.

#### **10. При наборе текста одно слово от другого отделяется:**

- А. точкой;
- Б. пробелом;
- В. запятой;
- Г. двоеточием.

#### **11. С помощью компьютера текстовую информацию можно:**

- А. хранить, получать и обрабатывать:
- Б. только хранить;
- В. только получать;
- Г. только обрабатывать

## **12. Редактирование текста представляет собой:**

- А. процесс внесения изменений в имеющийся текст;
- Б. процедуру сохранения текста на диске в виде текстового файла;
- В. процесс передачи текстовой информации по компьютерной сети;
- Г. процедуру считывания с внешнего запоминающего устройства ранее созданного текста.

### **13. Какая операция не применяется для редактирования текста:**

- А. печать текста;
- Б. удаление в тексте неверно набранного символа;
- В. вставка пропущенного символа;
- Г. замена неверно набранного символа;

### **14. В текстовом редакторе набран текст:**

### **В НЕМ ПРОСТО НАХОДЯТСЯ ПРОЦЕДУРЫ ОБРОБОТКИ ДАТЫ И ВРЕМЕНИ ДНЯ, АНАЛИЗА СОСТОЯНИЯ МАГНИТНЫХ ДИСКОВ, СРЕДСТВА РОБОТЫ СО СПРАВОЧНИКАМИ И ОТДЕЛЬНЫМИ ФАЙЛАМИ.**

### **Команда «Найти и заменить все» для исправления всех ошибок может иметь вид:**

- А. найти Р заменить на РА;
- Б. найти РО заменить на РА;
- В. найти РОБ заменить на РАБ;
- Г. найти БРОБ заменить на БРАБ;
- Д. найти БРОБО заменить на БРАБО;

## **15. Процедура автоматического форматирования текста предусматривает:**

- А. запись текста в буфер;
- Б. удаление текста;
- В. отмену предыдущей операции, совершенной над текстом;
- Г. автоматическое расположение текста в соответствии с определенными правилами.

## **16. В текстовом редакторе при задании параметров страницы устанавливаются:**

- А. Гарнитура, размер, начертание;
- Б. Отступ, интервал;
- В. Поля, ориентация;
- Г. Стиль, шаблон

## **17. Копирование текстового фрагмента в текстовом редакторе предусматривает в первую очередь:**

- А. указание позиции, начиная с которой должен копироваться объект;
- Б. выделение копируемого фрагмента;
- В. выбор соответствующего пункта меню;
- Г. открытие нового текстового окна.

## **18. Меню текстового редактора - это:**

А.часть его интерфейса, обеспечивающая переход к выполнению различных операций над текстом;

Б. подпрограмма, обеспечивающая управление ресурсами ПК при создании документа;

В.своеобразное "окно", через которое тест просматривается на экране;

Г. информация о текущем состоянии текстового редактора.

### **19. Поиск слова в тексте по заданному образцу является процессом:**

- А. обработки информации;
- Б. хранения информации;
- В. передачи информации;
- Г. уничтожение информации.

## **20. Текст, набранный в тестовом редакторе, храниться на внешнем запоминающем устройстве:**

- А. в виде файла;
- Б. таблицы кодировки;
- В. каталога;
- Г. директории.

### **21. Гипертекст - это**

А. структурированный текст, в котором могут осуществляться переходы по выделенным меткам;

- Б. обычный, но очень большой по объему текст;
- В. текст, буквы которого набраны шрифтом очень большого размера;
- Г. распределенная совокупность баз данных, содержащих тексты.

## **22. При открытии документа с диска пользователь должен указать:**

- А. размеры файла;
- Б. тип файла;
- В. имя файла;
- Г. дату создания файла.

## **23. Электронная таблица - это:**

А. прикладная программа, предназначенная для обработки структурированных в видетаблицы данных;

Б. прикладная программа для обработки кодовых таблиц;

В. устройство ПК, управляющее его ресурсами в процессе обработки данных в табличнойформе;

Г. системная программа, управляющая ресурсами ПК при обработке таблиц.

## **24. Электронная таблица предназначена для:**

- А. обработки преимущественно числовых данных, структурированных с помощью таблиц;
- Б. упорядоченного хранения и обработки значительных массивов данных;
- В. визуализации структурных связей между данными, представленными в таблицах;
- Г. редактирования графических представлений больших объемов информации.

## **25. Электронная таблица представляет собой:**

А. совокупность нумерованных строк и поименованных буквами латинского алфавита столбцов;

Б. совокупность поименованных буквами латинского алфавита строк и нумерованных столбцов;

В. совокупность пронумерованных строк и столбцов;

Г. совокупность строк и столбцов, именуемых пользователем произвольным образом.

# **26. Строки электронной таблицы:**

- А. именуются пользователями произвольным образом;
- Б. обозначаются буквами русского алфавита;
- В. обозначаются буквами латинского алфавита;
- Г. нумеруются.

## **27. В общем случае столбы электронной таблицы:**

- А. обозначаются буквами латинского алфавита;
- Б. нумеруются;
- В. обозначаются буквами русского алфавита;
- Г. именуются пользователями произвольным образом;

## **28. Для пользователя ячейка электронной таблицы идентифицируются**:

А. путем последовательного указания имени столбца и номера строки, на пересечении которых располагается ячейка;

Б. адресом машинного слова оперативной памяти, отведенного под ячейку;

В. специальным кодовым словом;

Г. именем, произвольно задаваемым пользователем.

## **29. Вычислительные формулы в ячейках электронной таблицы записываются:**

- А. в обычной математической записи;
- Б. специальным образом с использование встроенных функций и по правилам, принятым
- В. для записи выражений в языках программирования;
- Г. по правилам, принятым исключительно для электронный таблиц;

## Д. по правилам, принятым исключительно для баз данных.

## **30. Выражение 5(A2+C3.:3(2B2-3D3. в электронной таблице имеет вид:**

А. 5(A2+C3./3(2B2-3D3. ;

- Б. 5\*(A2+C3./3\*(2\*B2-3\*D3. ;
- В. 5\*(A2+C3./(3\*(2\*B2-3\*D3.. ;
- $\Gamma. 5(A2 + C3/(3(2B2 3D3...))$

## **31. Выберите верную запись формулы для электронной таблицы:**

- А. C3+4\*D4
- Б. C3=C1+2\*C2
- В. A5B5+23
- $\Gamma = A2*A3-A4$

## **32 . При перемещении или копировании в электронной таблице абсолютные ссылки:**

А. не изменяются;

Б. преобразуются вне зависимости от нового положения формулы;

В. преобразуются в зависимости от нового положения формулы;

Г. преобразуются в зависимости от длины формулы;

Д. преобразуются в зависимости от правил указанных в формуле.

#### **33 . При перемещении или копировании в электронной таблице относительные ссылки:**

А. преобразуются вне зависимости от нового положения формулы;

Б. преобразуются в зависимости от длины формулы;

В. не изменяются;

Г. преобразуются в зависимости от нового положения формулы.

## **34. Диапазон - это:**

А. совокупность клеток, образующих в таблице область прямоугольной формы;

Б. все ячейки одной строки;

В. все ячейки одного столбца;

Г. множество допустимых значений.

## **35. Активная ячейка - это ячейка:**

## А. для записи команд;

Б. содержащая формулу, включающую в себя имя ячейки, в которой выполняется ввод данных;

В. формула в которой содержатся ссылки на содержимое зависимой ячейки;

Г. в которой выполняется ввод команд.

## **36. Выберите несколько вариантов ответа.**

## **О программе MS Power Point можно сказать, что она:**

А.предназначена для создания графических файлов

Б. предназначена для создания презентаций

В. является мультимедиа приложением

Г.входит в состав MS Office

Д.служит для работы с табличными данными

## **37. База данных - это:**

А. совокупность данных, организованных по определенным правилам;

Б. совокупность программ для хранения и обработки больших массивов информации;

- В. интерфейс, поддерживающий наполнение и манипулирование данными;
- Г. определенная совокупность информации.

**38. Какая из перечисленных СУБД входит в состав популярного пакета MicrosoftOffice?**

- А. Lotus Approach.
- Б. Microsoft Access.
- В. Visual FoxPro.
- Г. BorlandParadox.
- Д. BorlanddBase.

## **Вариант 2.**

## 1. **Главная управляющая программа (комплекс программ) на ЭВМ - это** ...

- Д. Операционная система
- Е. Прикладная программа
- Ж. Графический редактор
- З. Текстовый процессор

## **2. Продолжите предложение "Информационные технологии (ИТ) .**

А. отражают любые данные об окружающем мире и процессах в нем происходящих

Б. совершенствуют процессы управления, протекающие в организации, автоматизируют процедуры, упрощают взаимодействие между деловыми партнерами.

В. служат для применения новых видов компьютерных телекоммуникаций: электронная

почта, электронные доски объявлений, телеконференции, электронные дневники и другие возможности Интернета

#### $3<sub>1</sub>$ Сколько основных форм существования информации:

- Д. три
- $E_{\rm c}$ четыре
- Ж. ПЯТЬ
- $\mathbf{B}$ Шесть
- $\mathbf{A}$ MICROSOFT WORD  $-$  3T0...
- А. текстовый процессор
- Б. Текстовый редактор

## В. Программа, предназначенная для редактирования текстового документа.

- $5.$ Какого способа выравнивания нет в текстовом процессоре MS WORD
- А. выравнивание по левому краю
- Б. выравнивание по правому краю
- В. выравнивание по высоте

#### Минимальным объектом, используемым в текстовом редакторе, 6. является:

#### А. слово

- Б. пиксель
- В. абзан
- Г. Символ

#### 7. Какие символы используются для печати римских цифр?

- А. прописные латинские буквы
- Б. прописные русские буквы

В. цифры

#### Основными элементами окна текстового процессора являются: 8.

А. строка заголовка, строка меню, панель инструментов, панель форматирования, рабочее поле, полоса прокрутки

Б. строка заголовка, рабочее поле

В. панель инструментов, палитра, рабочее поле

#### Символ, вводимый с клавиатуры при наборе текста, отображается на экране 9. лисплея в позиции, определяющейся:

#### $A_{\cdot}$ водимыми координатами;

- $\mathbf{E}$ . адресом;
- **B.** положением предыдущей набранной буквы;
- $\Gamma$ . положением курсора;
- Д. произвольно

10. При наборе текста в текстовых редакторах одно слово от другого отлеляется:

- $\mathbf{A}$ двоеточием;
- $\mathbf{E}$ . пробелом;
- $\mathbf{B}$ . точкой:
- $\Gamma$ . запятой;
- Д. апострофом

#### $11.$ Текстовый редактор, как правило, используется для:

- $\mathbf{A}$ созлания чертежей:
- $\mathbf{E}$ . сочинения музыкального произведения;
- $\mathbf{B}$ совершения вычислительных операций;
- $\Gamma$ . создания документов;
- научных расчетов. Д.

#### К устройствам вывода текстовой информации относится:  $12.$

- $\mathbf{A}$  $\Pi 3Y$ :
- $\mathbf{E}$ . монитор:
- $\mathbf{B}$ сканер;
- $\Gamma$ . мышь;
- Д. клавиатура.
- $13.$ Что пропущено в ряду: "символ-...-строка-фрагмент":
- А. книга;
- Б. абзац;
- В. слово;
- Г. текст;
- Д. страница.

## **14. Текстовый редактор — это:**

- А. программа, предназначенная для работы с текстовой информацией;
- Б. программа обработки изображений при создании мультимедийных игровых программ;

В. программа управления ресурсами персонального компьютера при создании документов;

Г. программа автоматического перевода текста на символических языках в текст, записанный с использованием машинных кодов;

Д. работник издательства, осуществляющий проверку и исправление ошибок в тексте при подготовке рукописи к печати.

#### **15. Курсор — это:**

А. отметка на экране дисплея, указывающая позицию, в которой будет отображен вводимый с клавиатуры символ;

- Б. клавиша на клавиатуре;
- В. наименьший элемент изображения на экране;
- Г. устройство ввода текстовой информации;
- Д. пиксель.

#### 16. **К числу основных преимуществ работы с текстом в текстовом редакторе (в сравнении с пишущей машинкой. следует назвать возможность**:

- А. более быстрого набора текста;
- Б. уменьшения трудоемкости при работе с текстом;
- В. многократного редактирования текста;
- Г. использования различных шрифтов при наборе текста;
- Д. уменьшения сложности при работе с текстом.

#### **17. Для ввода текстовой информации используется:**

- А. модем;
- Б. джойстик;
- В. мышь;
- Г. принтер;
- Д. клавиатура.

#### **18. Продолжите логическую цепочку:**

#### «Библиотека — каталог»; «Книга — оглавление»; «Текстовый редактор — ????»:

- А. окно;
- Б. текст;
- В. меню;
- Г. курсор;
- Д. рабочее поле.

#### **19. Текстовый процессор представляет собой программный продукт, входящий в состав:**

- А. системного программного обеспечения;
- Б. систем программирования;
- В. прикладного программного обеспечения;
- Г. уникального программного обеспечения;
- Д. операционной системы.

**20. Чтобы сохранить текстовый документ в определенном формате, необходимо задать:**

- А. размер шрифта
- Б. тип файла
- В.параметры абзаца

### **21. Абзацем в текстовом процессоре является…**

А. выделенный фрагмент документа

Б. строка символов

В. фрагмент текста, заканчивающийся нажатием клавиши ENTER.

# **22. В текстовом процессоре выполнение операции Копирование**

## **становится возможным после:**

А. сохранения файла

Б. установки курсора в определенное положение

В. выделения фрагмента текста

**23. Укажите правильный адрес ячейки:**

А. А12С

Б. В1256

В. 123С

Г. В1А

**24. . В электронных таблицах выделена группа ячеек А1:В3. Сколько ячеек входит в этот диапазон?**

А. 6

Б. 5

В. 4

Г. 3

25. **.В электронных таблицах нельзя удалить**:

А. столбец

Б. строку

В. имя ячейки

Г. содержимое ячейки

#### **26. .Основным элементом ЭТ является:**

А. ячейка

Б. строка

В. столбец

Г. таблица

### **27. Укажите неправильную формулу:**

А. А2+В4

 $E = A1/C453$ 

В. =С245\*М67

Г. =О89-К89

#### **28. При перемещении или копировании в ЭТ абсолютные ссылки:** А. не изменяются;

Б. преобразуются вне зависимости от нового положения формулы;

В. преобразуются в зависимости от нового положения формулы;

Г. преобразуются в зависимости от длины формулы.

### **29. . Диапазон – это:**

А. все ячейки одной строки;

Б. совокупность клеток, образующих в таблице область прямоугольной формы;

В. все ячейки одного столбца;

Г. множество допустимых значений.

## **30. . Электронная таблица – это:**

А. прикладная программа для обработки кодовых таблиц;

Б. устройство персонального компьютера, управляющее его ресурсами;

В. прикладная программа, предназначенная для обработки структурированных в виде таблицы данных;

Г. системная программа, управляющая ресурсами персонального компьютера при обработке таблиц.

### **31. . Электронная таблица представляет собой:**

А. совокупность нумерованных строк и поименованных с использованием букв латинского алфавита столбцов;

Б. совокупность поименованных с использованием букв латинского алфавита строк и нумерованных столбцов;

В. совокупность пронумерованных строк и столбцов;

Г. совокупность строк и столбцов, именуемых пользователем произвольным образом;

Д. таблицу, набранную в текстовом редакторе.

**32. Электронная таблица предназначена для:**

А. упорядоченного хранения и обработки значительных массивов данных;

Б. визуализации структурных связей между данными, представленными в таблицах;

В. редактирования графических представлений больших объемов информации;

Г. обработки преимущественно числовых данных, структурированных с помощью таблиц, осуществляемой в процессе экономических, бухгалтерских, инженерных расчетов;

Д. трансляции файлов по компьютерной сети.

## 33. **Принципиальное отличие электронной таблицы от обычной заключается в возможности**:

А. автоматического пересчета величин, определяемых формулами, при изменении исходных данных;

- Б. обработки данных в таблице;
- В. наглядного представления связей между данными;
- Г. одновременной обработки данных различного типа;
- Д. копирования таблицы.

**34. Вычислительные формулы в ячейках электронной таблицы записываются:**

- А. в обычной математической записи;
- Б. по правилам, принятым в языках логического программирования;

В. специальным образом с использованием встроенных функций и по правилам, принятым для записи выражений в императивных языках программирования;

- Г. по правилам, принятым исключительно для баз данных;
- Д. произвольным образом.
- **35. Диаграмма — это:**

А. форма графического представления числовых значений, которая позволяет облегчить интерпретацию числовых данных;

- Б. график;
- В. красиво оформленная таблица;
- Г. карта местности.

### **36. Выберите несколько вариантов ответа.**

## **О программе MS Power Point можно сказать, что она:**

- А. предназначена для создания графических файлов
- Б. предназначена для создания презентаций
- В. является мультимедиа приложением
- Г. входит в состав MS Office
- Д. служит для работы с табличными данными

## **37. База данных - это:**

А. совокупность данных, организованных по определенным правилам;

Б. совокупность программ для хранения и обработки больших массивов информации;

В. интерфейс, поддерживающий наполнение и манипулирование данными;

### Г. **определенная совокупность информации.**

### **38. Какая из перечисленных СУБД входит в состав популярного пакета MicrosoftOffice?**

- А. Lotus Approach.
- Б. Microsoft Access.
- В. Visual FoxPro.
- Г. BorlandParadox.
- Д. BorlanddBase.

## **III ПАКЕТ ПРЕПОДАВАТЕЛЯ**

## III а. УСЛОВИЯ

Количество вариантов заданий – 2. Время выполнения – 2 академических часа. Оборудование: шариковая ручка, листы бумаги. Ведомость дифференцированного зачета.

**Шкала оценки:**

**«2» - до 23 правильных ответов «3» - от 24 до 28 правильных ответов «4» - от 29 до 34 правильных ответов «5» - от 35 до 38 правильных ответов Ключ 1**

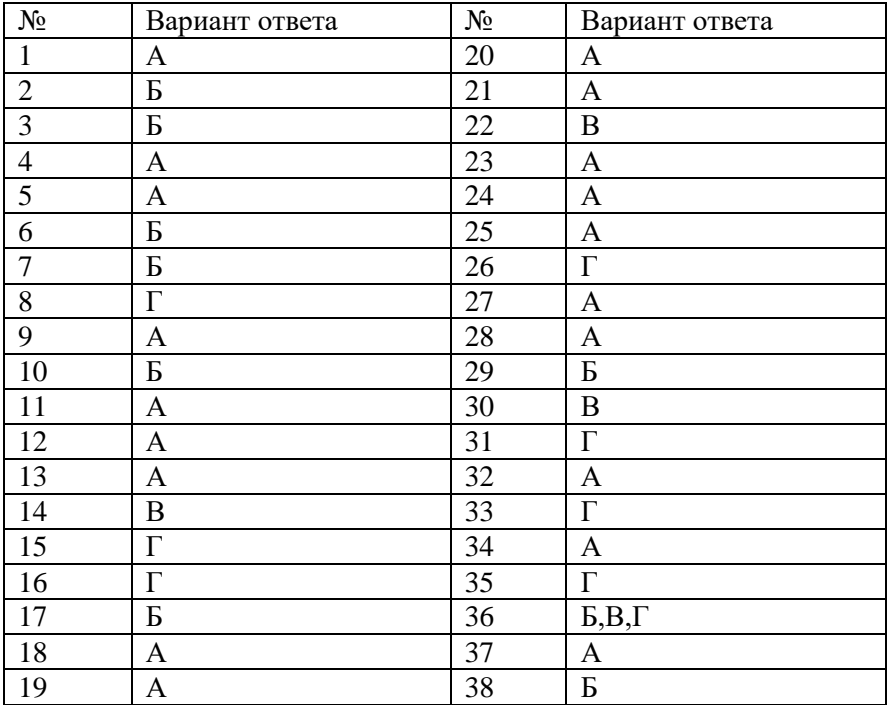

## **Ключ 2**

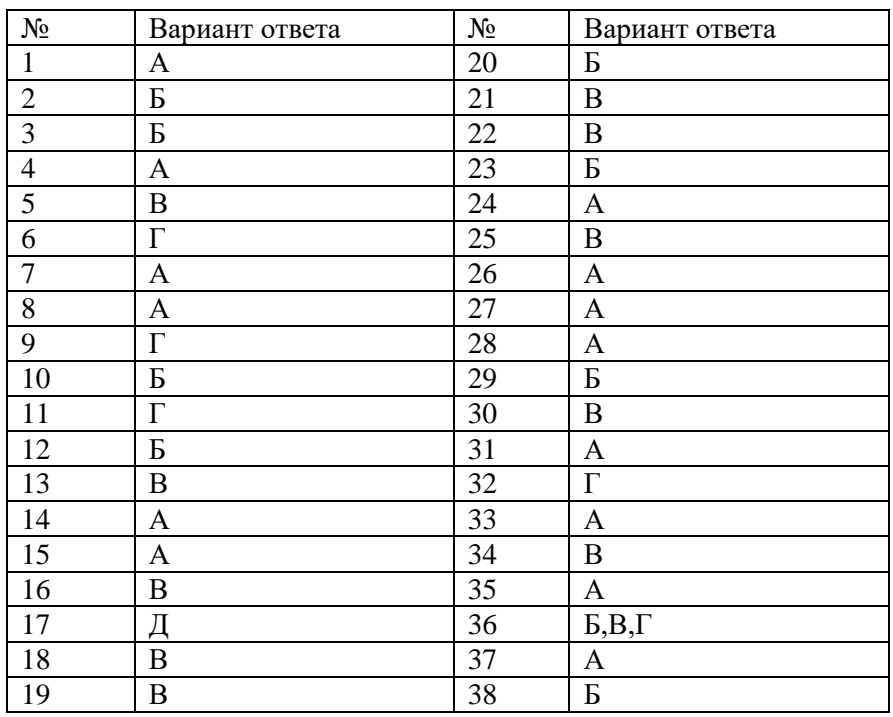